# **MERCURY® MW150U**

## **150M**无 线 **USB**网 卡

# 详细配置指南

**1910060042 Rev: 2.0.0** 

声明

**Copyright © 2011** 深圳市美科星通信技术有限公司

#### 版权所有,保留所有权利

未经深圳市美科星通信技术有限公司明确书面许可,任何单位或个人不得擅自仿制、复制、誊抄或 转译本书部分或全部内容。不得以任何形式或任何方式(电子、机械、影印、录制或其他可能的方 式)进行商品传播或用于任何商业、赢利目的。

MERCURY<sup>®</sup>为深圳市美科星通信技术有限公司注册商标。本文档提及的其他所有 商标或注册商标,由各自的所有人拥有。

本手册所提到的产品规格和资讯仅供参考,如有内容更新,恕不另行通知。除非有特殊约定,本手 册仅作为使用指导,本手册中的所有陈述、信息等均不构成任何形式的担保。

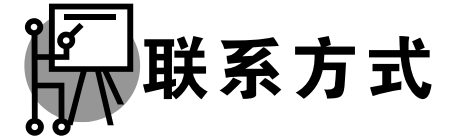

网址:www.mercurycom.com.cn 技术支持热线:400-8810-500 技术支持 E-mail: fae@mercurycom.com.cn

## 物品清单

小心打开包装盒,检查包装盒里面应有以下配件:

- ¾ 一块 150M无线USB网卡
- ¾ 一本快速安装指南
- ¾ 一张保修卡
- ▶ 一张包含驱动程序和管理软件的光盘

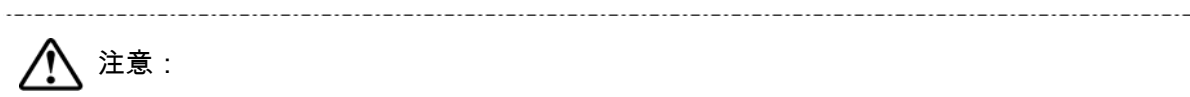

如果发现有配件短缺或损坏的情况,请及时和当地经销商联系。

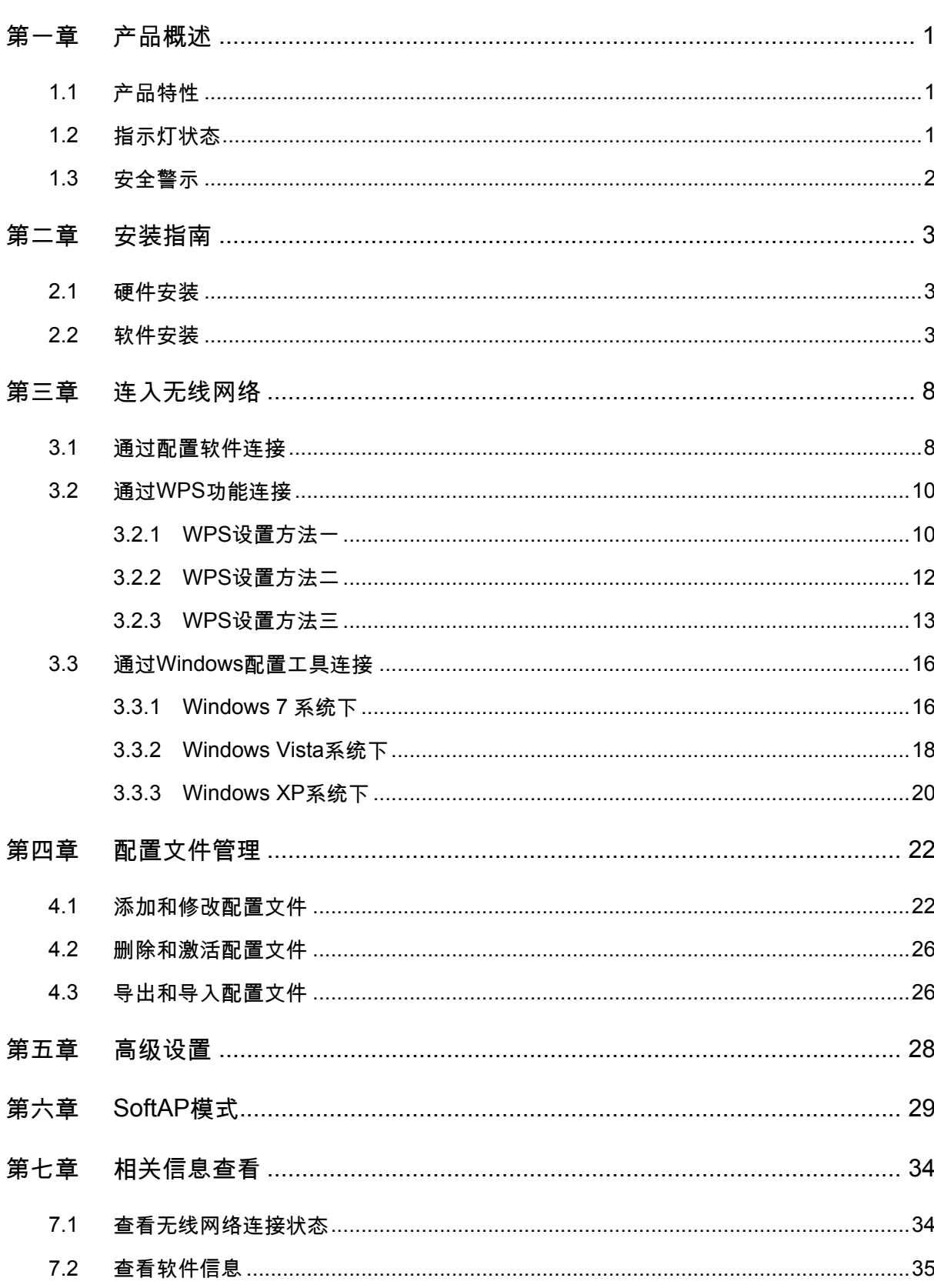

目录

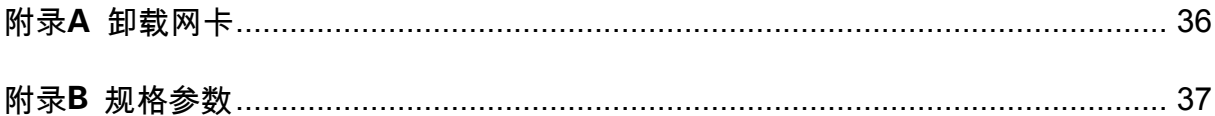

## <span id="page-5-0"></span>第一章 产品概述

MW150U 150M 无线 USB 网卡适用于台式电脑、笔记本等设备进行无线连接,可以提供方便、快 捷的无线上网方式。

该网卡支持自动检测功能,能够自动调整速率,无线传输速率最高可达 150Mbps。支持 WPA、WPA2 高级安全机制,支持 TKIP、AES、WEP 加密,能够为无线网络连接提供安全保障。

为了了解产品的安装及其配置使用过程,请先仔细阅读本详细配置指南。

## 1.1 产品特性

- ¾ 遵循 IEEE 802.11b, IEEE 802.11g, IEEE 802.11n 标准;
- **➢ 支持 WPA-PSK/WPA2-PSK,WPA/WPA2 高级安全机制,及 WEP 加密;**
- ¾ 无线传输速率最高可达 150Mbps,可根据网络环境自动调整无线速率;
- ¾ 支持 USB 2.0 接口;
- ¾ 支持两种工作模式:点对点模式(Ad hoc)和基础结构模式(Infrastructure);
- ¾ 当处于 Infrastructure 组网模式下,在各 AP(Access Point)之间支持无线漫游功能;
- ¾ 具有良好的抗干扰能力;
- > 配置简单并提供检测信息;
- ¾ 支持 Windows XP、Windows Vista 和 Windows 7 操作系统。

#### 1.2 指示灯状态

MW150U 150M 无线 USB 网卡正面有一个状态指示灯,完成软硬件安装后将持续闪烁。

## <span id="page-6-0"></span>1.3 安全警示

- 为了保证产品正常工作,请注意防水;
- 不要将本产品放置在潮湿的环境中,例如:浴室内;
- 防止其它有害物质的侵害,例如:酸、碱;
- 如果出现故障,必须由授权的专业人员进行维修;
- 请不要将本产品直接曝晒在太阳或者其它热源之下。

## <span id="page-7-0"></span>第二章 安装指南

#### 2.1 硬件安装

MW150U 150M 无线 USB 网卡适用于带 USB 接口的电脑,使用时将网卡直接插入电脑 USB 接口 即可。

电脑会自动查找刚刚接入的新硬件,请在弹出的**找到新硬件**界面中点击**取消**按钮。

#### 2.2 软件安装

只有安装了相应的软件,网卡才可以使用。

在安装 MW150U 的软件驱动程序前,请确保电脑内没有安装旧版本的无线网卡安装程序。如果电脑 内安装有其他网卡驱动程序,可能会与 MW150U 软件发生冲突,请先将其他软件卸载。

若电脑已有集成的无线网卡,将有可能使 MW150U 网卡无法正常工作,请先将集成的无线网卡禁用; 在电脑桌面右键单击我的电脑**>>**管理**>>**设备管理器**>>**网络适配器,右键单击相应的网卡并选择停用 即可。

然后请按照以下步骤进行网卡软件的安装。Windows XP、Windows Vista和Windows 7系统下的安 装步骤相似,以下以Windows XP的安装界面为例进行说明。

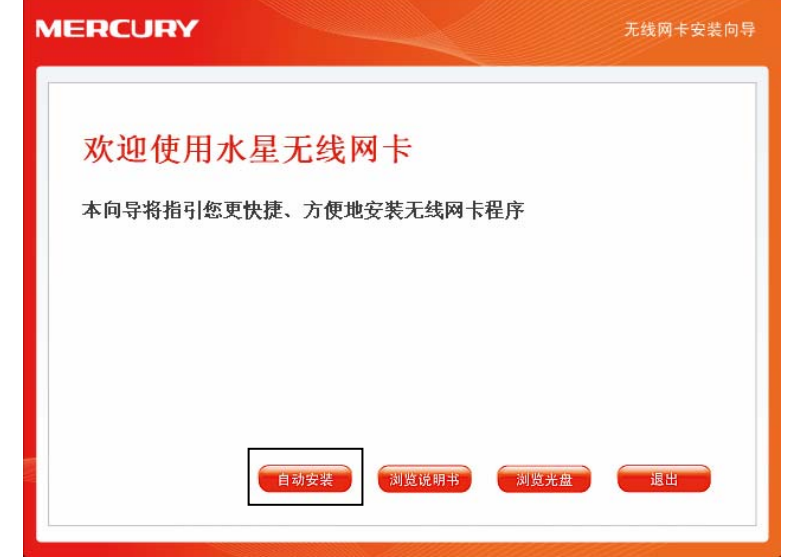

1) 将光盘插入光驱,光驱读盘后会自动弹出安装向导界面,如下图所示,点击自动安装按钮。

2) 安装向导会自动运行安装程序,在随后出现的安装界面中,选择无线网络的安装项目。推荐选 择安装驱动程序与**Wireless**无线网络设定程序。点击下一步继续安装。

第二章 安装指南

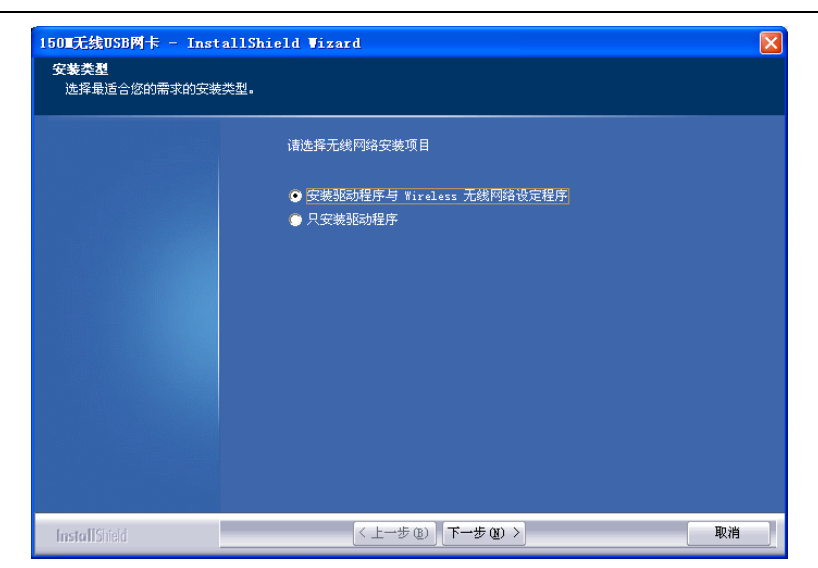

3) 在下图的界面中,选择无线网络的设定程序。推荐选择**Wireless**无线网络设定程序,这样您可 以通过客户端程序来对网卡进行多项设置。

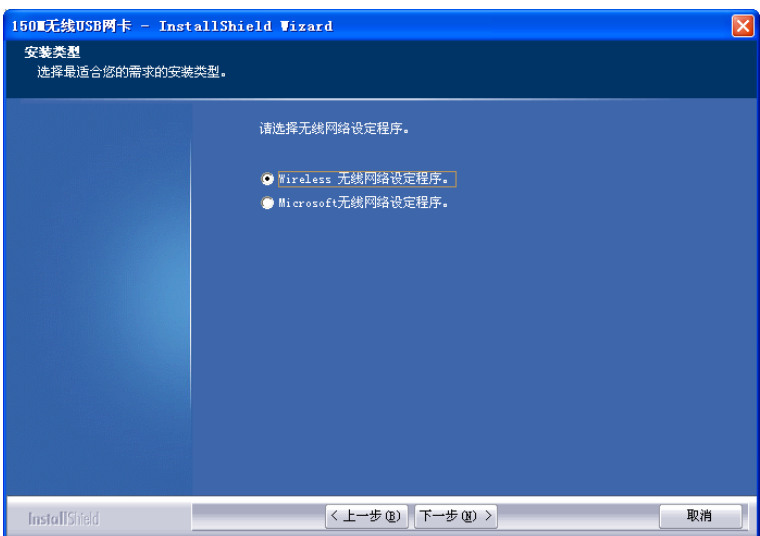

4) 在下图的界面中选择安装文件的路径,可以采用默认路径,也可以点击浏览按钮来重新选择安 装路径。点击**下一步**继续安装。

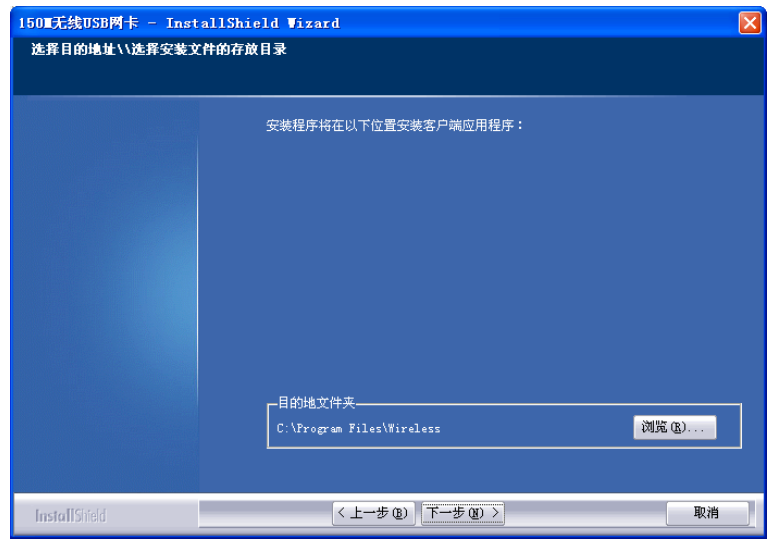

5) 点击安装以开始程序的安装。

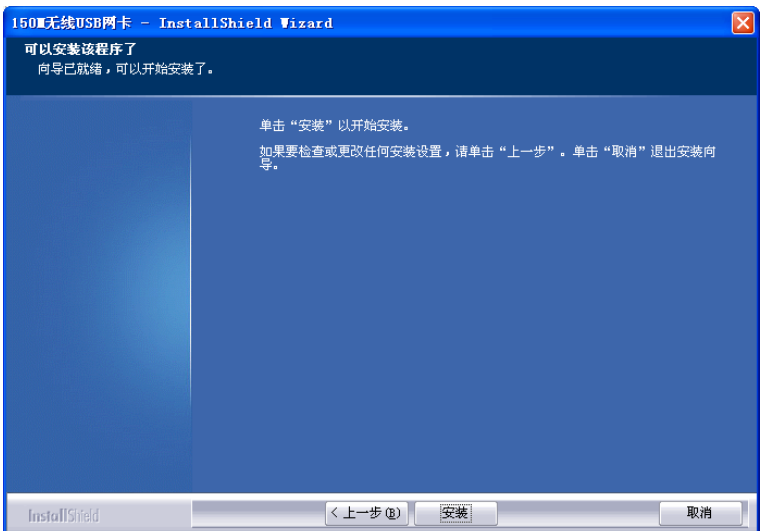

6) 安装过程需要大概一分钟的时间,请稍作等待。

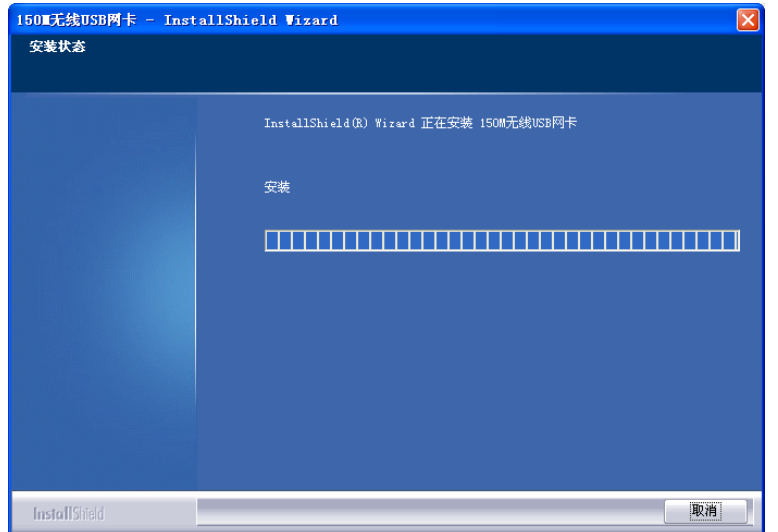

7) 若出现下图所示界面,请点击仍然继续以继续安装。

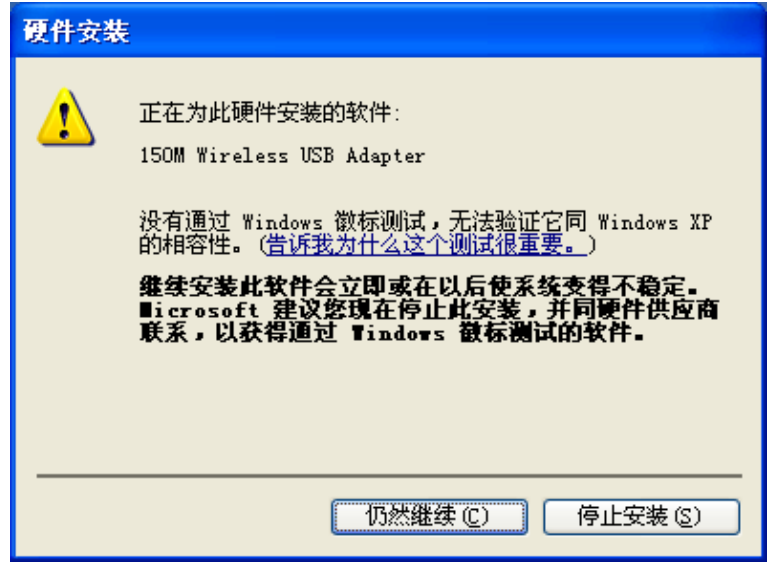

8) 当出现下图界面时,表示安装已完成。点击完成以退出向导。

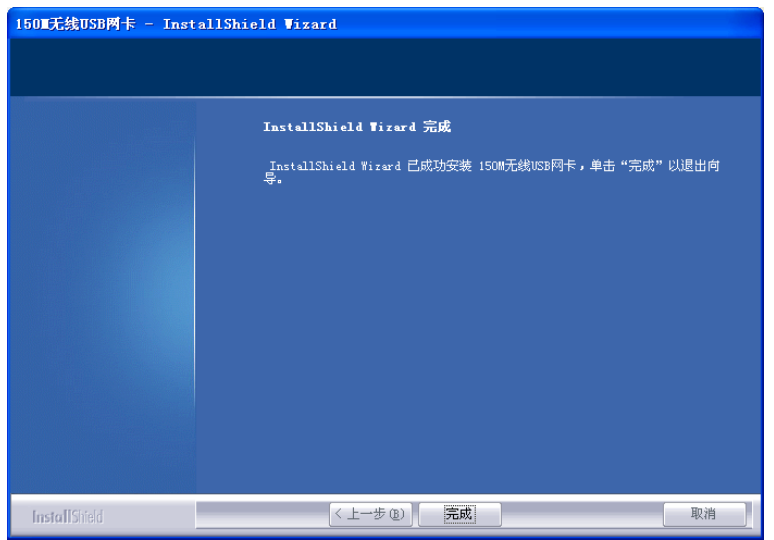

9) 安装完成后,无线网卡客户端应用程序会自动运行。同时,程序会生成图标<mark>¥f</mark>l到桌面右下角, 双击此图标亦可运行客户端程序。此外也可以选择开始**>>**程序**>>Wireless>>**无线网卡客户端应 **用程序**来运行网卡的客户端程序。通过客户端程序,您可以轻松进行无线网络的连接和管理。

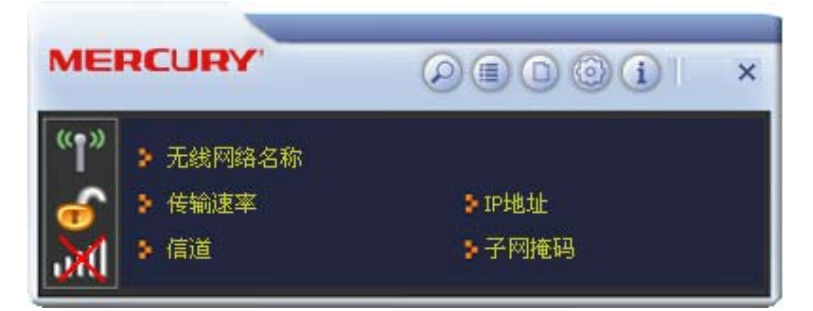

网卡安装完成后,在桌面右下角将会出现网卡客户端应用程序的标识<mark>,,il</mark>l,该图标能够利用不同 的颜色来表示不同的信号强度。

## <span id="page-12-0"></span>第三章 连入无线网络

- 软、硬件安装均已完成,现在,您只需将电脑连入无线网络,就可以进行无线上网了。方式有三种:
- 一. 通过配置软件,即无线网卡客户端应用程序连接

通用连接方法,简单快捷,推荐使用此方法。

#### 二. 通过 **WPS** 功能连接

此方法快捷安全,但要求您的无线路由器(或无线 AP)支持 WPS 或 QSS 功能。

#### 三. 通过 **Windows** 配置工具连接

Windows XP、Windows Vista 和 Windows 7 操作系统均自带有无线网络配置工具,您也可以 通过此工具将电脑连入无线网络。

#### 3.1 通过配置软件连接

1) 完成软件安装后,无线网卡客户端程序会自动运行,如下图所示。客户端运行后,程序会自动 侦测并连接上目前信号最强而且没有设定加密功能的 AP。

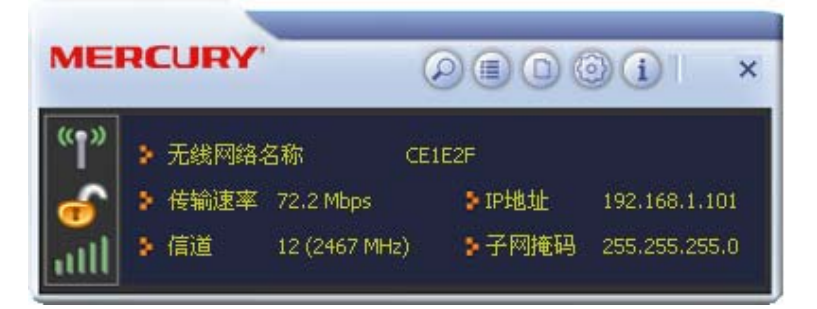

2) 单击按钮栏中的扫描网络图标 2 ,系统会搜索并列出区域中可用的无线网络。选中将要进行连 接的 SSID,即无线网络名称(例如,mercury1),然后点击**连接** "I")。

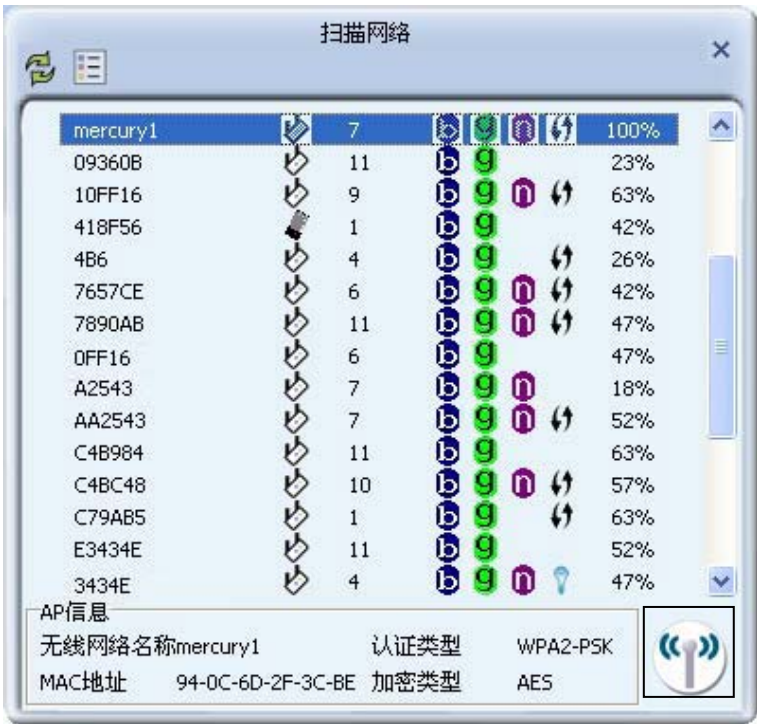

第三章 连入无线网络

3) 如果要连接的无线网络未设置加密,那么无需进行任何设置便可成功接入该网络。

若您要连接的网络已加密,则会出现下图所示界面,系统将会自动列出所选网络的认证类型和 加密类型,此时无需进行任何设置,点击下一步继续设置。

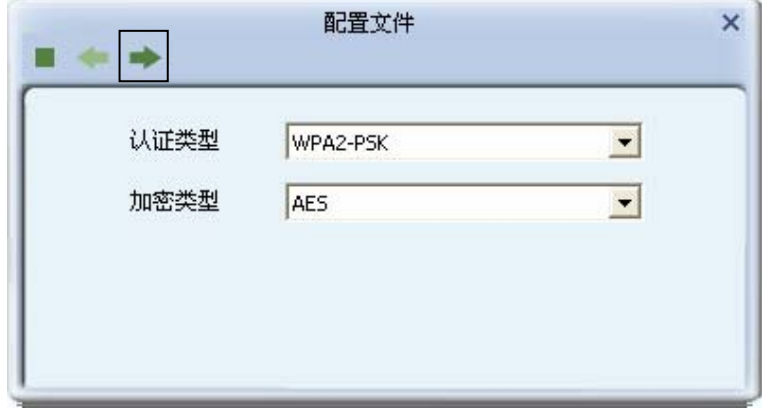

请在空格中输入无线网络的密码,密码必须和无线路由器或 AP 上设置的密码相同(可在无线 路由器或无线 AP 的管理界面中查看),然后点击**下一步**按钮。

第三章 连入无线网络

<span id="page-14-0"></span>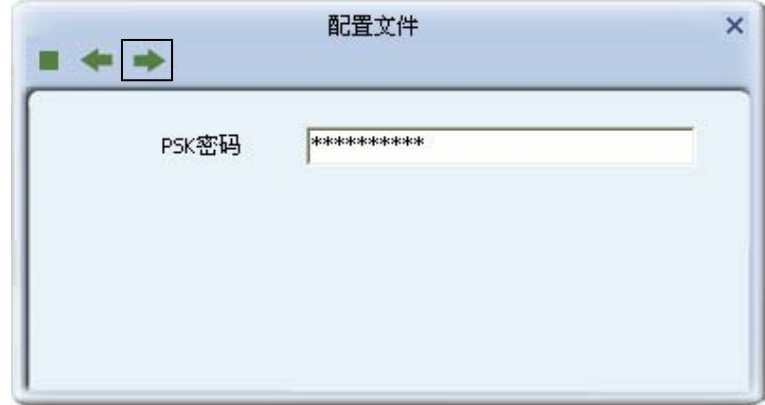

4) 要连接的无线网络名称前出现图标◇时,表示已成功接入该网络。此时您可以进行无线上网了。

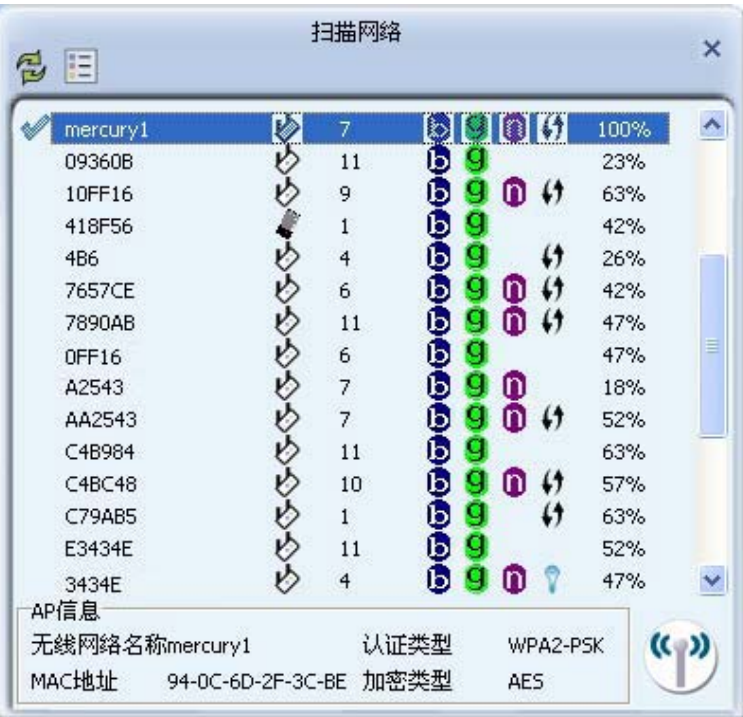

## 3.2 通过WPS功能连接

MW150U 150M 无线 USB 网卡能够通过 WPS 功能与无线路由或 AP 快速建立安全连接。如果您的 无线路由器支持 WPS 或 QSS 功能,您可以按照以下三种设置方法之一来进行连接。

#### 3.2.1 WPS设置方法一

1) 按下路由器面板上的 WPS 快速安全按钮。

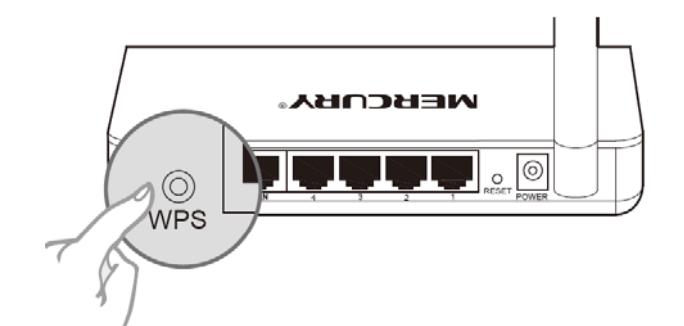

2) 两分钟内按下网卡上的 WPS 按钮 2~3 秒不放。

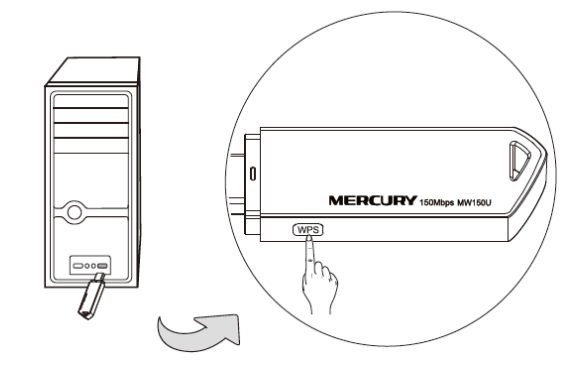

3) 下图显示无线网卡正在连接到无线路由。

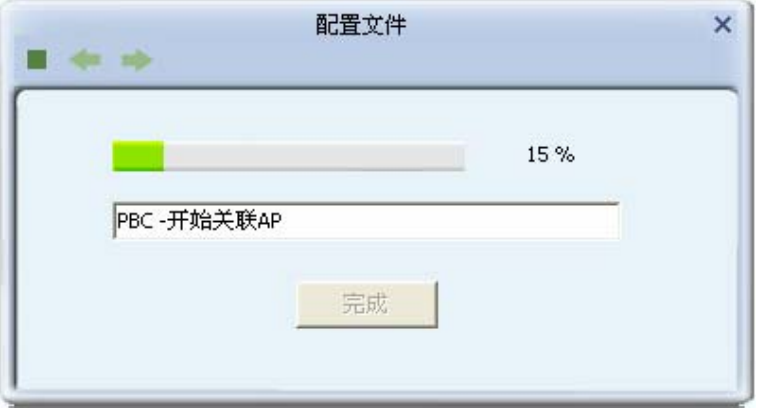

4) 稍后配置文件列表界面上出现要连接网络的相关信息,表示连接成功。

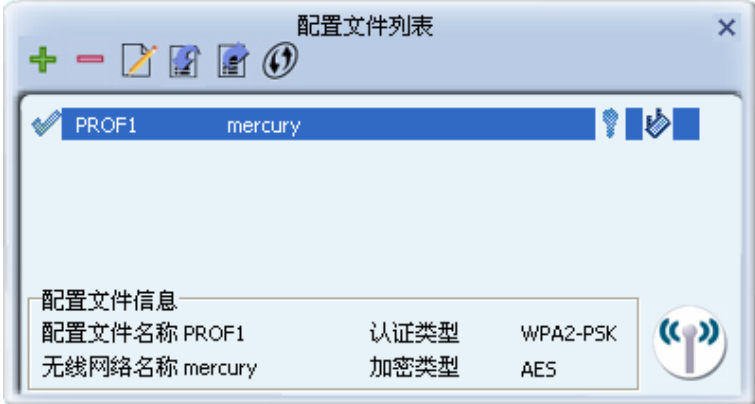

#### <span id="page-16-0"></span>3.2.2 WPS设置方法二

1) 按下路由器面板上的 WPS 快速安全按钮。

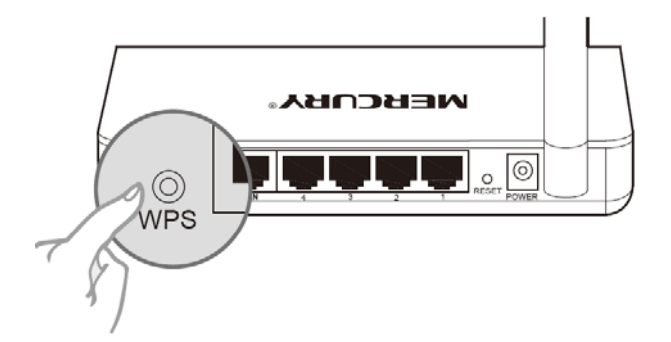

2) 双击桌面右下角的 图标,进入客户端程序配置界面。点击按钮栏中的配置文件图标 ,进入 配置文件列表页面。然后点击新增 **WPS** 连接配置文件图标 。

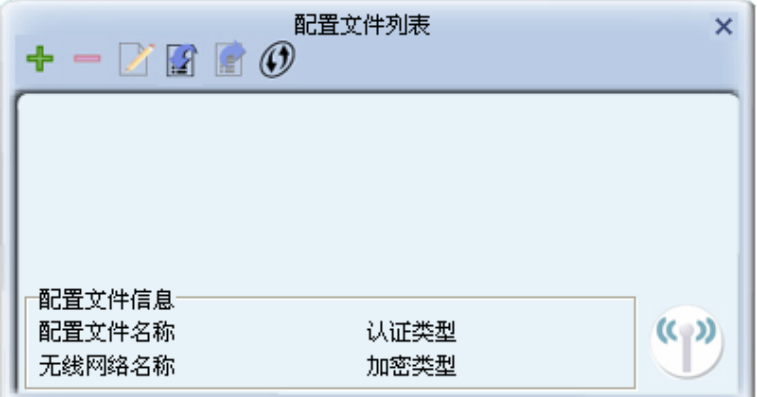

3) 在下图的界面中选择 **PBC** 连接方式。

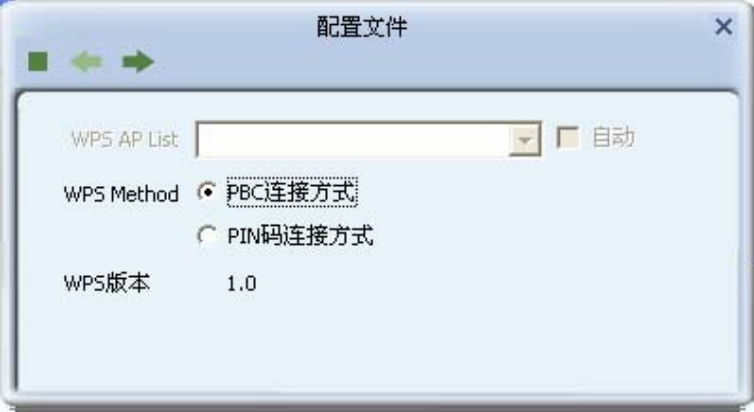

4) 在接下来出现的界面中,点击开始连接。

第三章 连入无线网络

<span id="page-17-0"></span>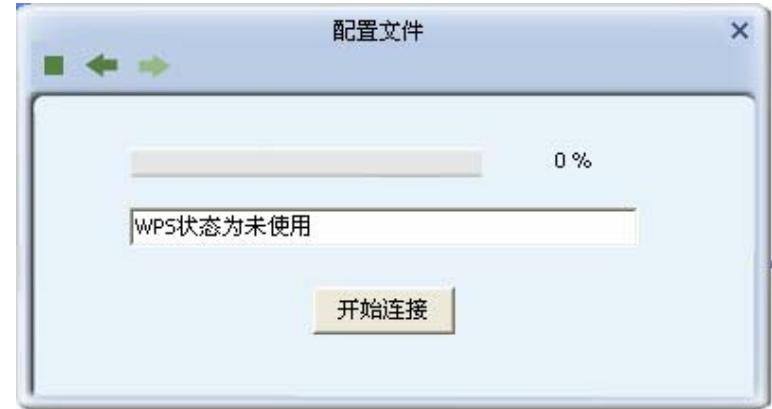

5) 下图为网卡正在连接无线路由的界面。

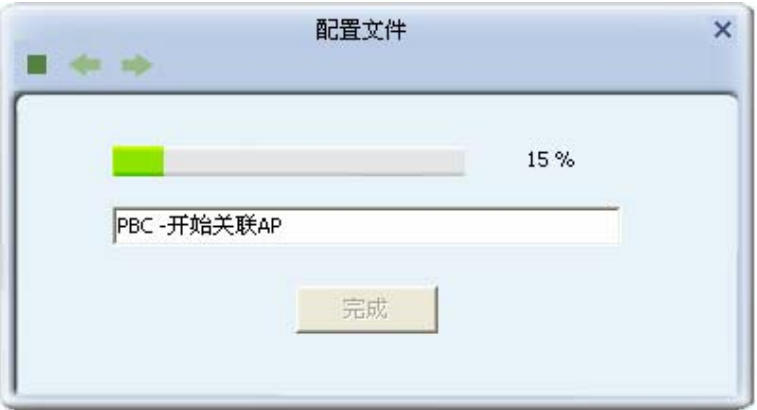

6) 当要连接的无线网络名称出现在配置文件列表中时,表示连接已成功。

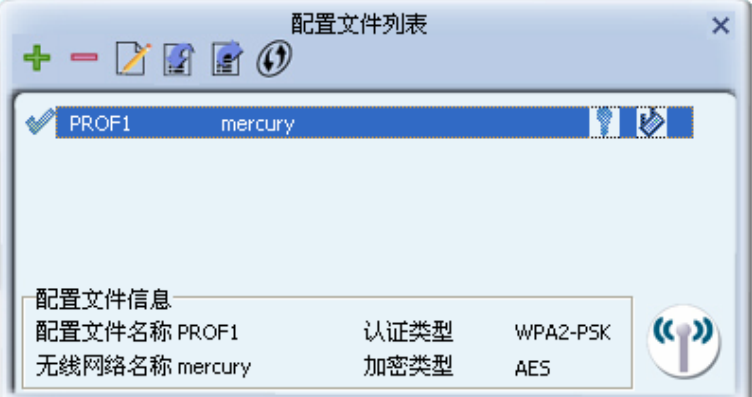

#### 3.2.3 WPS设置方法三

1) 按下路由器面板上的 WPS 快速安全按钮。

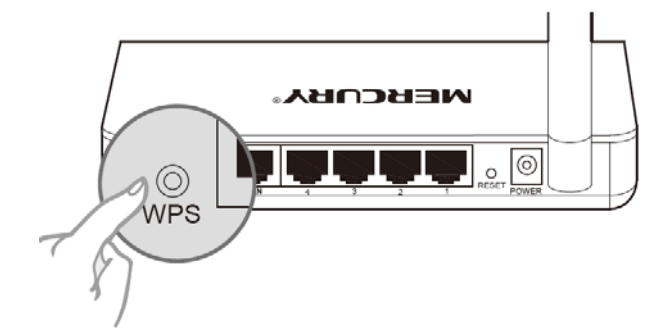

2) 双击桌面右下角的 图标,进入客户端程序配置界面。点击按钮栏中的配置文件图标 ,进入 配置文件列表页面。然后点击新增 **WPS** 连接配置文件图标 。

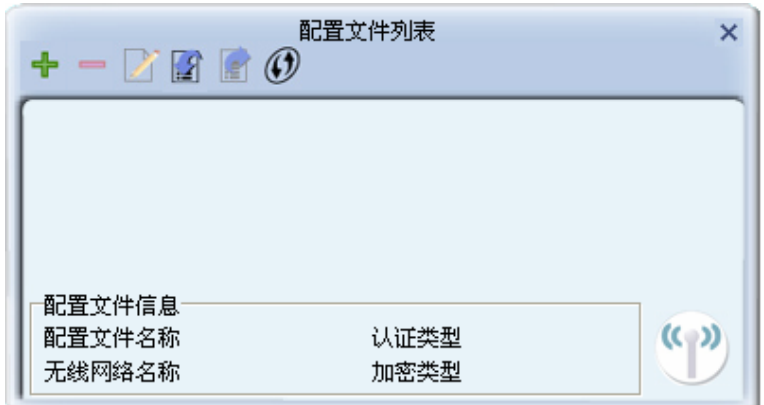

3) 从 **WPS AP List** 下拉菜单中选择要进行连接的无线网络名称(例如,mercury),然后选择 **PIN** 码连接方式。点击下一步继续。

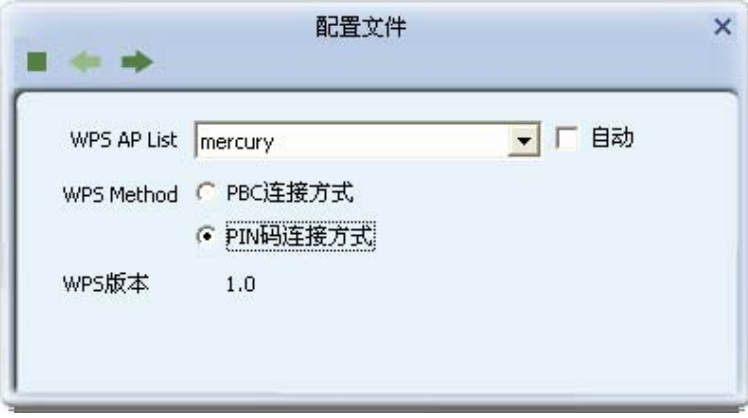

4) 在接下来的界面中,有两种配置模式可供选择。

如果选择登录者模式,需要在无线路由器或 AP 上输入此网卡的 PIN 码。**PIN** 码一栏将会产生 8 位 PIN 码,如图中的 65201572。打开无线路由器的管理界面,在路由器的相关部分输入网 卡的 PIN 码,具体操作请参看您的无线路由器的配置指南。点击下一步继续。

第三章 连入无线网络

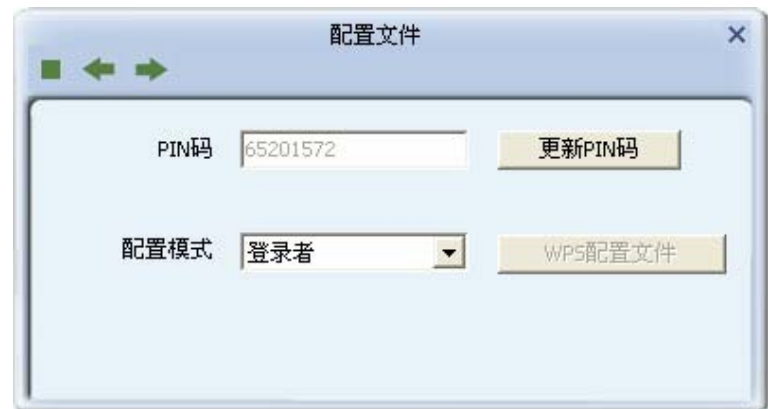

如果选择受理注册机构模式,需要在此网卡配置界面上输入无线路由器或 AP 的 PIN 码。 在 PIN 码后面的空白处输入路由器 8 位 PIN 码,即 Access Point PIN (PIN 码请参见路由器底部 标贴。若您已给路由器产生了新的 PIN 码,那么请登录路由器的管理界面查看路由器的新 PIN 码)。在此以 PIN 码为 56382310 的路由器为例进行设置。点击**下一步**继续。

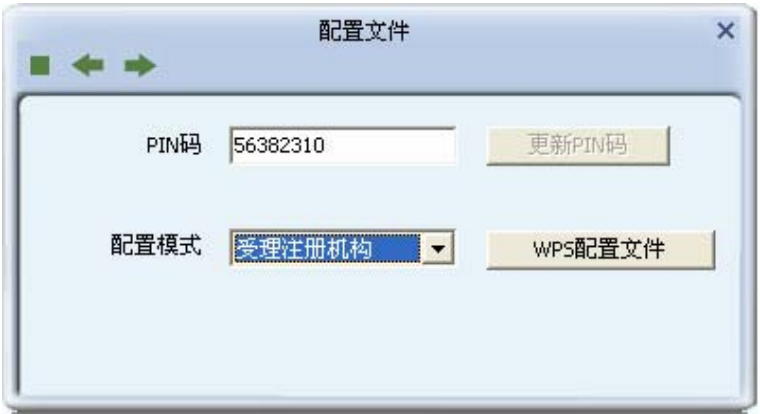

5) 点击开始连接。

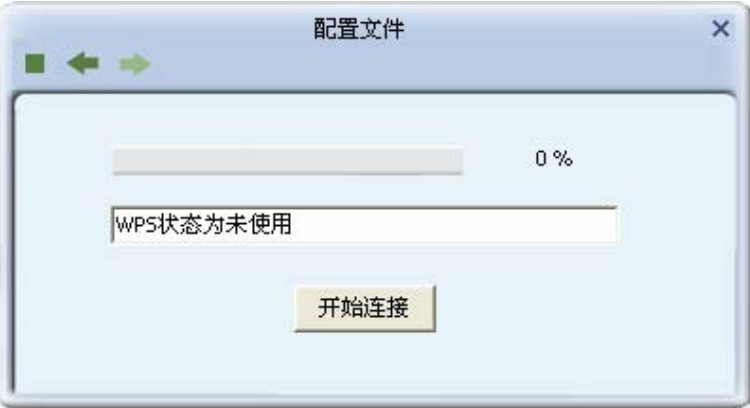

6) 下图显示网卡正在和无线路由或 AP 建立连接。

第三章 连入无线网络

<span id="page-20-0"></span>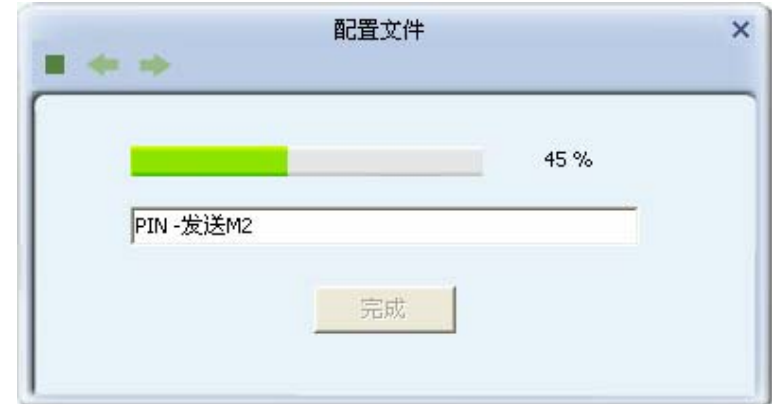

7) 如出现以下页面则表示快速安全连接配置成功。

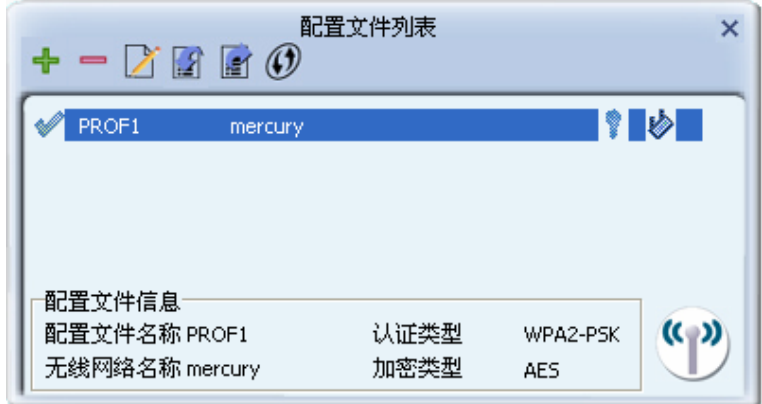

## <span id="page-20-1"></span>3.3 通过Windows配置工具连接

#### 3.3.1 Windows 7 系统下

在 Windows 7 系统下,当成功安装了网卡的驱动程序之后,请参考下面步骤加入无线网络。

1) 单击桌面右下角的 加图标,如下图所示,选择希望加入的无线网络名称,即您在无线路由器(或 无线AP)中设置的网络名称(SSID),点击**连接**按钮。

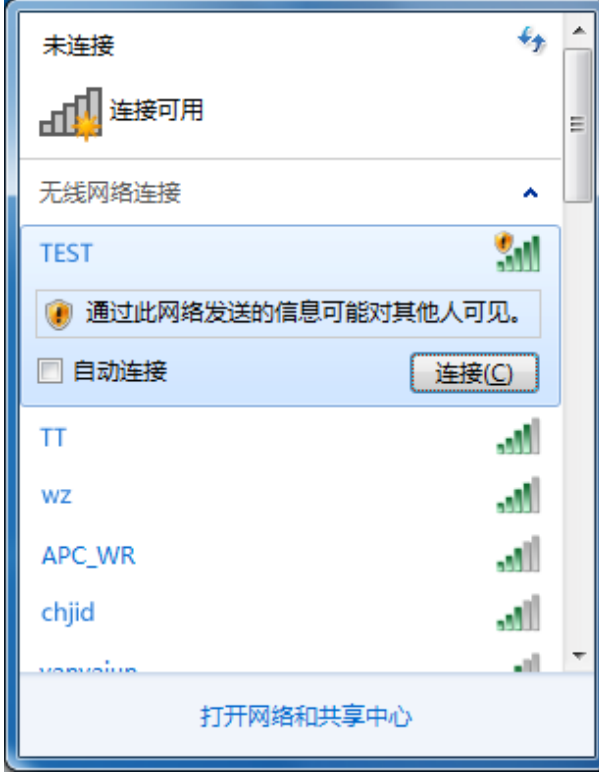

第三章 连入无线网络

2) 当选择加入的无线网络信号图标前有 <sup>● Ⅰ</sup> 图标时,表示该网络没有加密,系统将提示是否需要设 置网络,点击<mark>在不设置网络的情况下连接到网络</mark>可直接无密码登录网络。

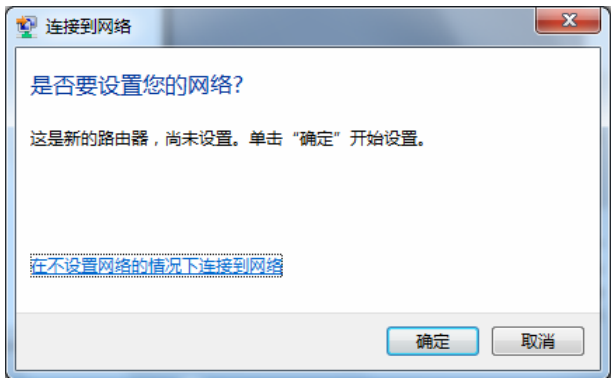

若无线网络已经加密,系统会弹出密码填写框,输入正确的密码后点击**确定**即可。

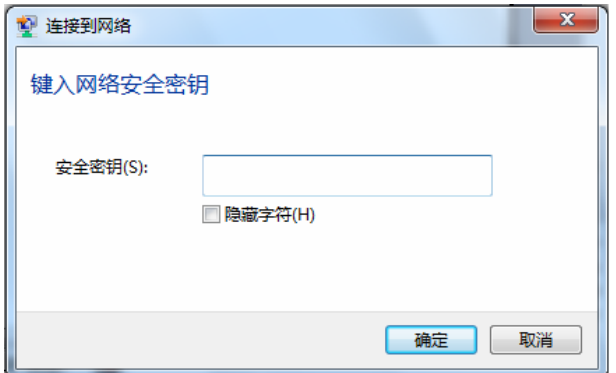

若提供该无线网络的路由器还支持 QSS 或 WPS 快速安全设置功能,系统会弹出提示界面如下

<span id="page-22-0"></span>图所示,此时无需输入密码,直接按下无线路由器上的快速安全设置按钮即可。

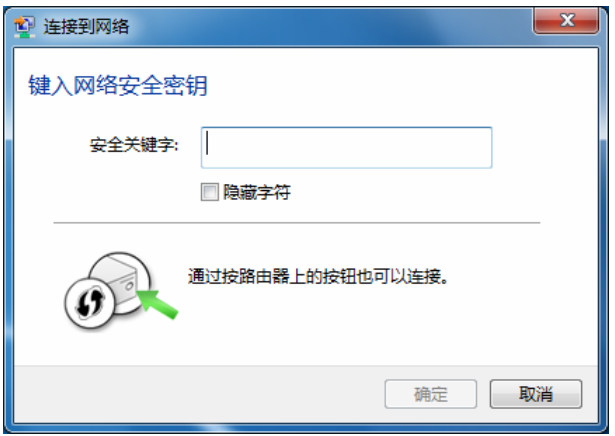

3) 当选择的无线网络显示已连接时,表示该网卡已经成功加入无线网络。

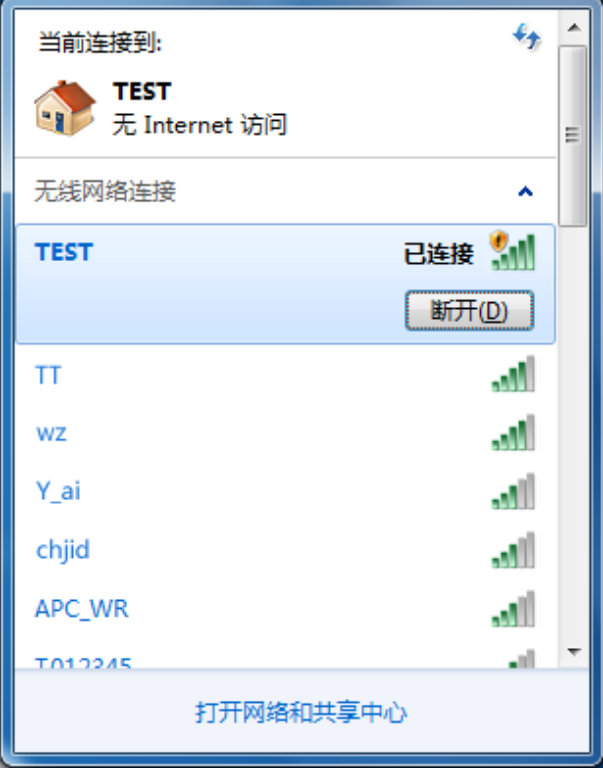

#### 3.3.2 Windows Vista系统下

在 Windows 7 系统下,当成功安装了网卡的驱动程序之后,请参考下面步骤加入无线网络。

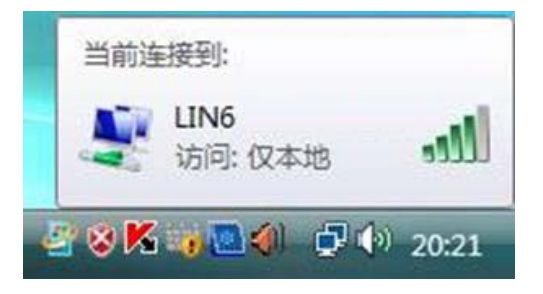

1. 右键单击<mark>的</mark>图标,如下图所示,然后选择**连接到网络**。

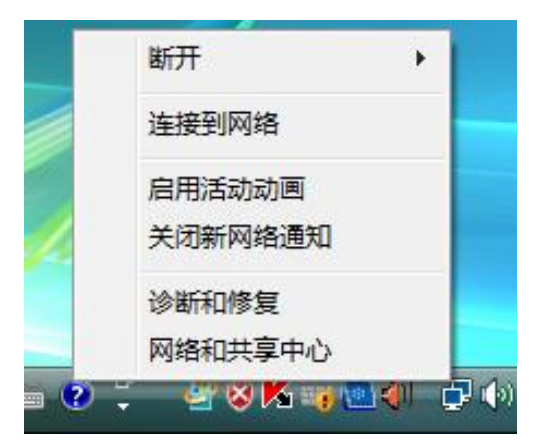

2. 系统会弹出当前网卡搜索到的无线网络列表,如下图所示。右键单击可用的无线网络并选择连 接,即可加入无线网络。

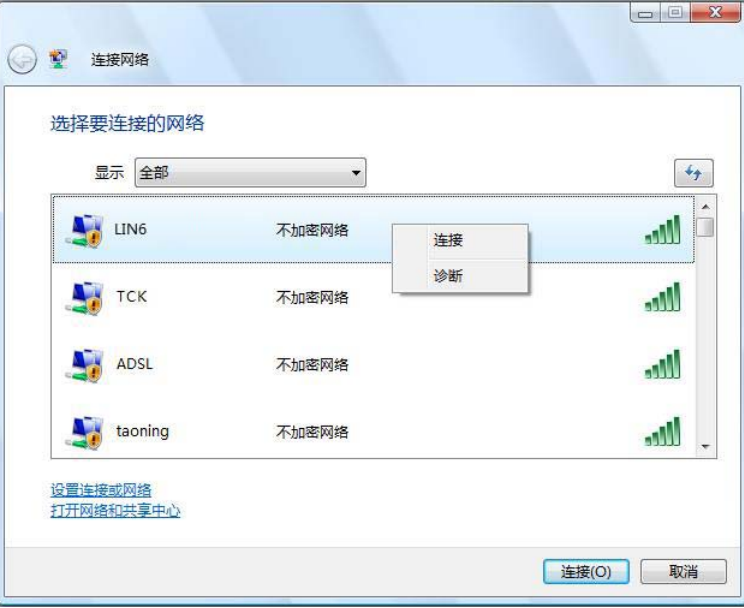

3. 当选择加入的无线网络已经加密时,系统会弹出密码填写框,输入正确的密码进行连接即可, 如下图所示。

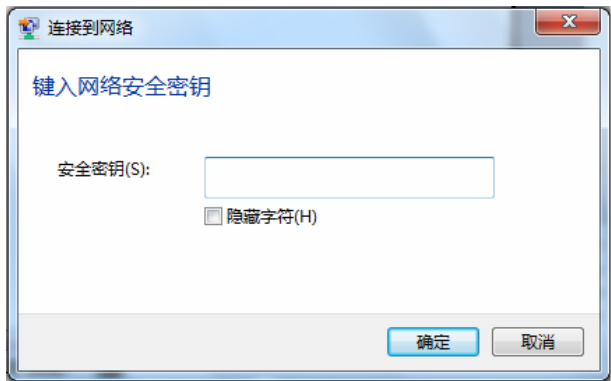

<span id="page-24-0"></span>若选择加入的无线网络未加密,则系统会提示该无线网络是不安全的,点击**仍然连接**即可。为 提高无线网络的安全性,请对无线网络进行加密,加密方式请查看无线接入设备的说明文档。

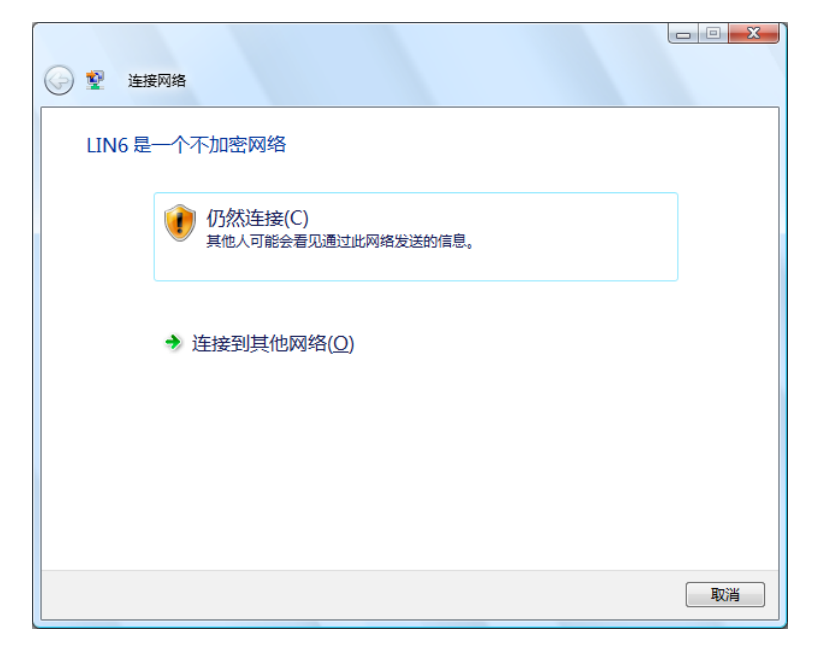

4. 当弹出如下图所示界面时,说明该网卡已经成功加入无线网络。

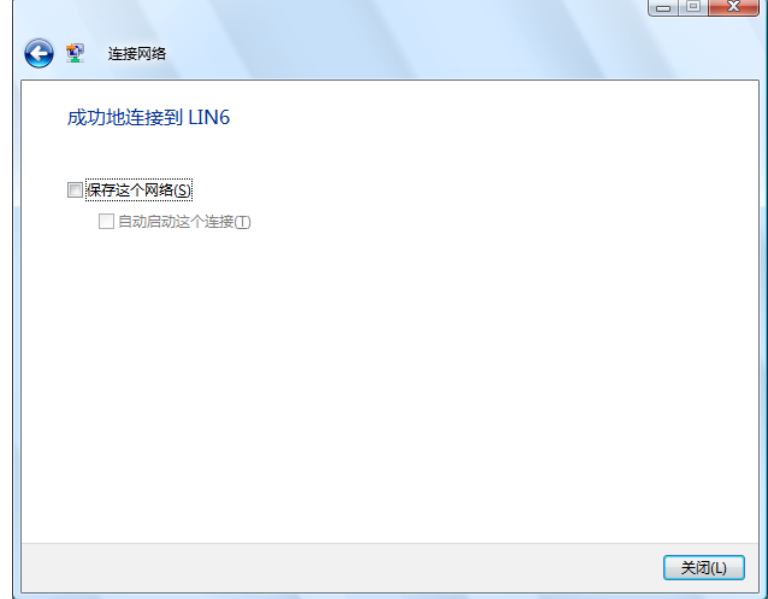

#### 3.3.3 Windows XP系统下

在 Windows XP 系统下,也可以通过系统自带的配置工具进行网络连接。具体操作步骤为:

1. 右键单击屏幕右下角的图标<mark>AII</mark> ,在列表中选择**使用 Windows 无线配置工具进行管理** ,如下图。

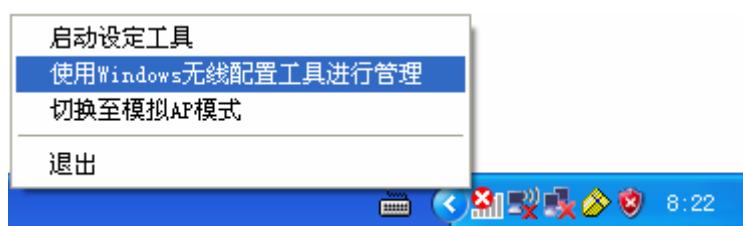

2. 然后双击系统右下角的无线网络图标<mark>:》</mark>,系统将自动搜索无线网络并列表显示,如下图所示。

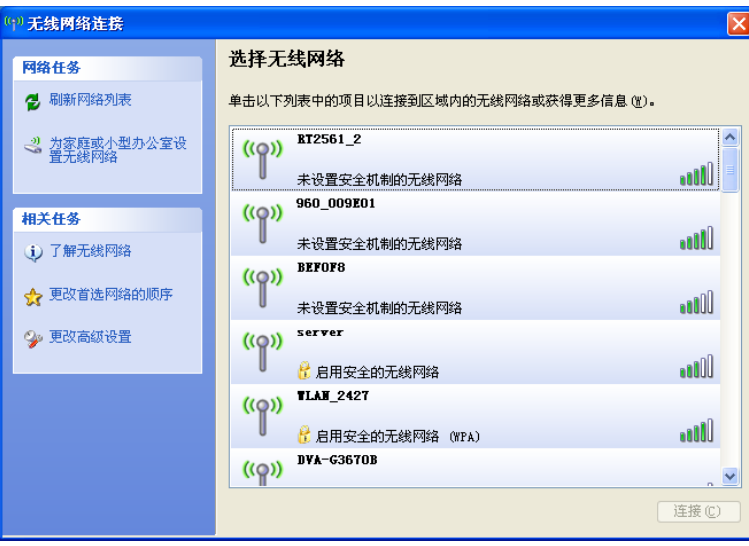

3. 双击相应的网络进行连接即可。

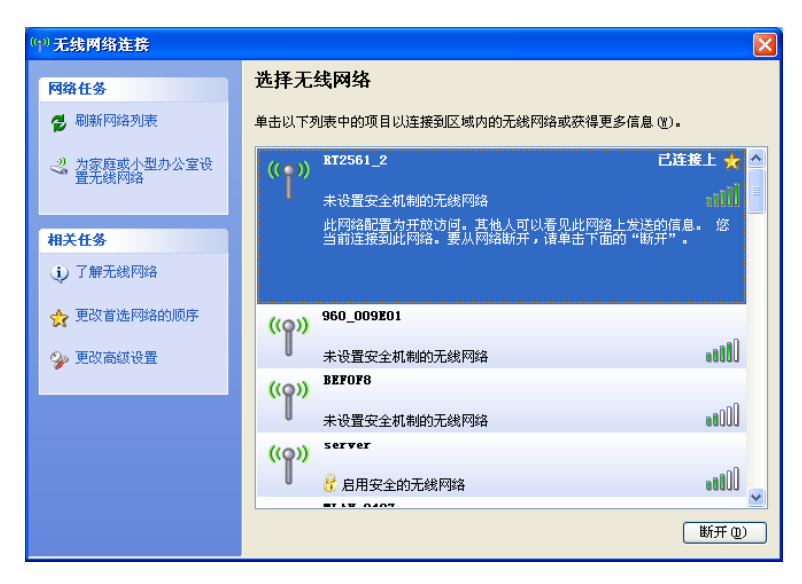

## <span id="page-26-0"></span>第四章 配置文件管理

配置文件是存储无线网络的配置信息(包括网络名称、网络类型、加密设置等)的文件。将常用无 线网络的配置信息保存为配置文件可以快捷地连入相应网络,从而避免对相同信息的重复设置。

若您经常需要在几个不同的场合(如家庭、办公区域、酒店等)连接无线网络,那么建议您将每个 场合的无线网络信息保存为配置文件,这样您在需要时只需选择相应的配置文件,然后点击连接即 可。

#### 4.1 添加和修改配置文件

#### 添加配置文件

1) 双击桌面右下角的 图标,进入客户端程序配置界面。点击按钮栏中的配置文件图标 ,进入 配置文件列表页面,然后点击**新增**按钮十。

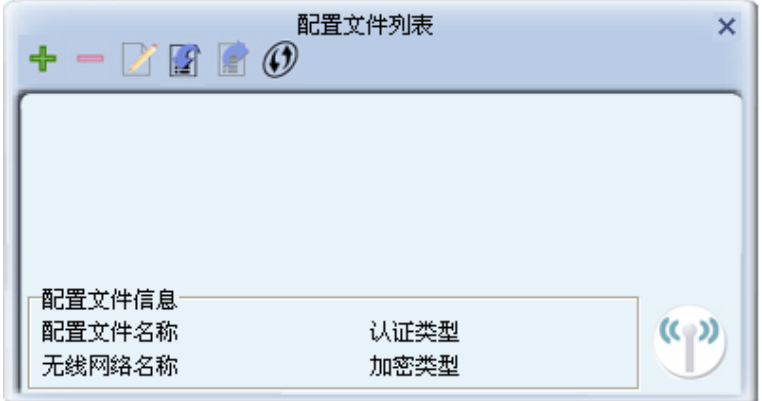

2) 在接下来的界面中,设置配置文件信息。

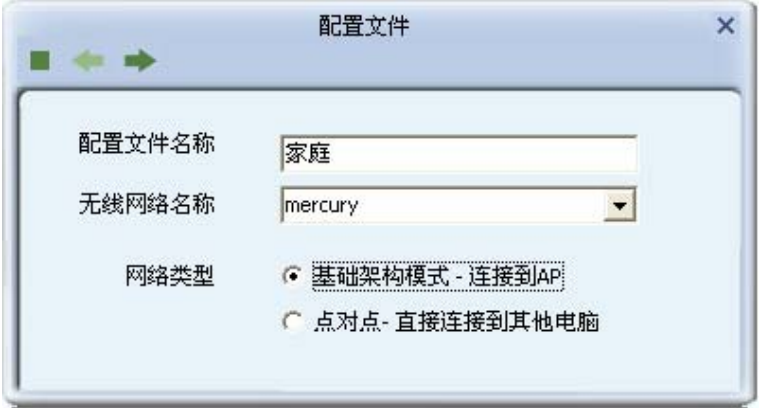

#### 常规设置:

- 1) 输入配置文件名称,以便于您识别此配置文件,例如 "家庭"。
- 2) 选择您要连入的无线网络的**无线网络名称**,即无线路由器(或无线 AP)中设置的 SSID。SSID 是无线接入点的网络名称,也表示为 ESSID。SSID 用以区分不同的无线网络,任何无线网络 终端设备要想加入特定的无线网络,就必须通过 SSID 与该无线网络的进行连接。
- 3) 选择您要连入的无线网络的**网络类型**。若无线网络的核心是无线路由器(或无线 AP) , 网络中 的电脑通过无线路由器(或无线 AP)进行通信,则选择**基础架构模式**;若无线网络仅由几台电 脑组成,且电脑之间可以直接通信,则选择点对点。一般情况下,网络类型为基础架构模式。

配置步骤:

A. 若选择的为**基础架构模式**,则会出现如下界面。选择认证类型和加密类型,网络加密设置 需与无线路由器(或无线 AP)中的设置保持一致。

下面假设 AP 采用的是 WPA2-PSK 认证类型, 加密类型为 AES, 密钥是 1234567890, 则 网卡密钥应按面步骤配置。点击下一步继续。

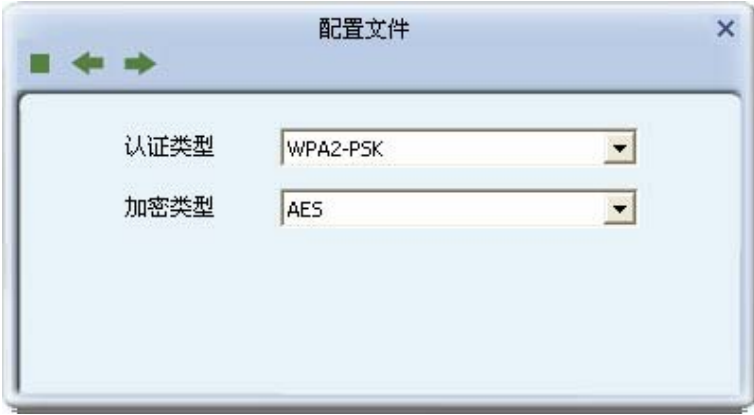

在接下来的界面中,输入密钥,点击下一步继续。

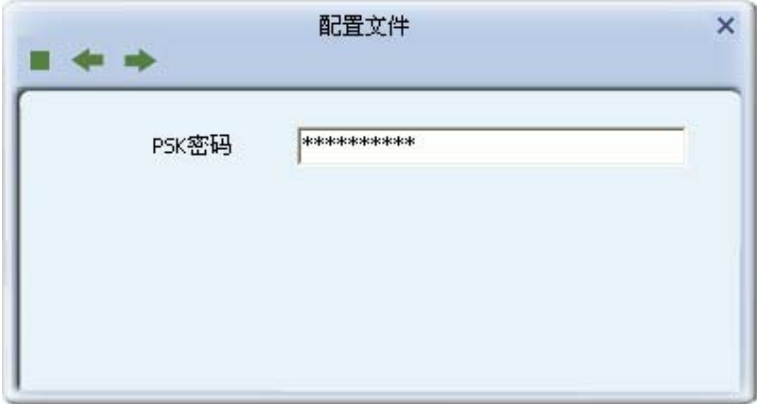

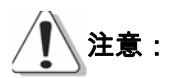

不同安全模式下,配置密钥的界面不同。密钥的长度受密钥的形式和大小限制。为了方便设置,系 统将限制密钥的输入长度,当输入密钥达到指定长度后将无法输入。

B. 若选择的为**点对点**模式,则会出现如下界面。填入配置文件名称,如"办公室"。从下拉菜 单中选择要连接的无线网络名称。然后选择要进行连接的电脑工作的信道。点击下一步继 续。

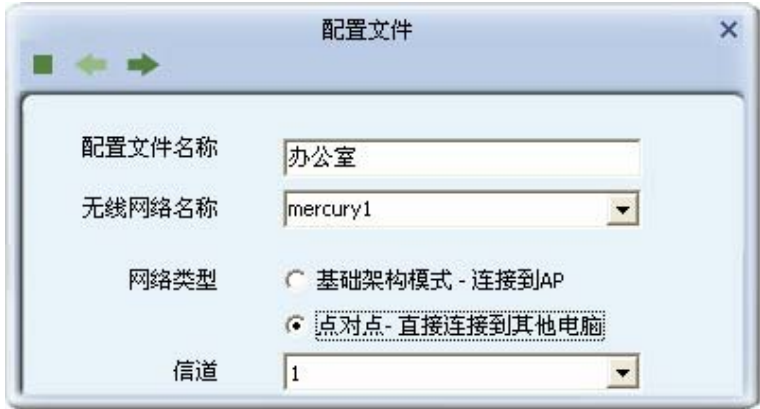

若要连接的网络已加密,则选择认证类型和加密类型,网络加密设置需与要连接的电脑上 进行的设置保持一致。此处假设要连接的电脑采用的是 WPA2-PSK 认证类型,加密类型 为 AES,密钥是 1234567890,则网卡密钥应按面步骤配置。点击**下一步**继续。

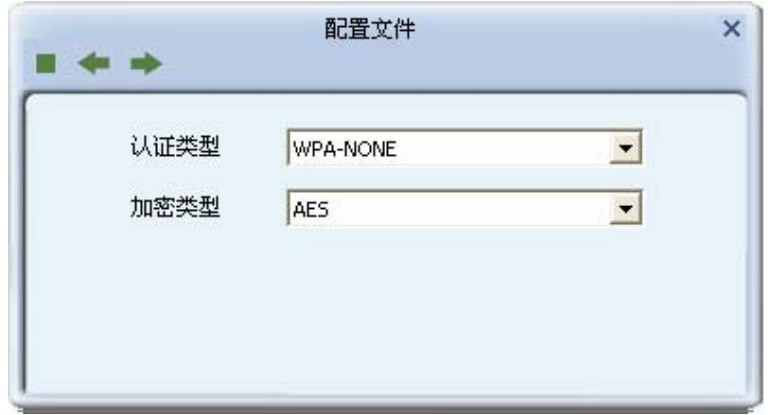

在接下来的界面中,输入密钥,点击下一步继续。

第四章 配置文件管理

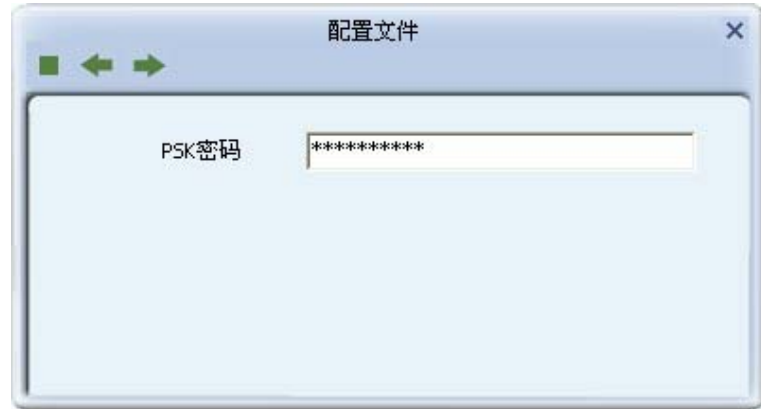

4) 选择是否需要使用预先登录连接。若勾选此项,在您下次开机时,电脑会自动连入该网络。点 击下一步继续。

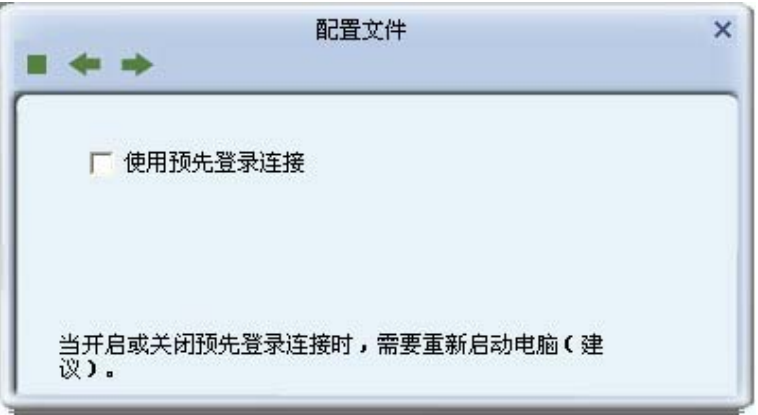

5) 选择网卡的发射功率和省电模式。其他高级设置建议保持默认。

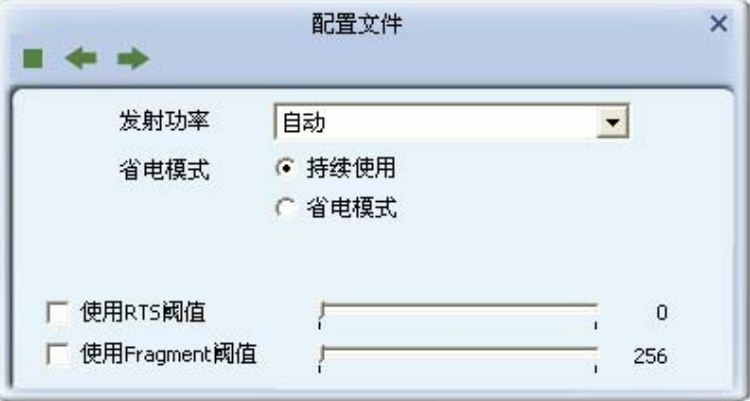

6) 下图显示已成功添加了两种模式的配置文件。

第四章 配置文件管理

<span id="page-30-0"></span>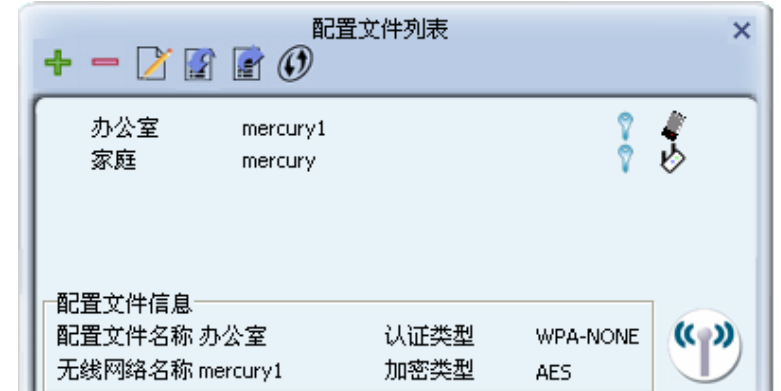

#### 修改配置文件

选中要修改的配置文件名称,点击修改按钮入即可。

#### 4.2 删除和激活配置文件

若要删除某一文件,则在下面的配置文件管理界面中,选中该文件,然后点击删除按钮,即可删除 文件。

若要激活某一文件,则可选中该文件,然后点击**激活**按钮,即可采用该文件的配置进行无线网络连 接。下图为激活 PROF1 文件后的状态(用◇标识)。

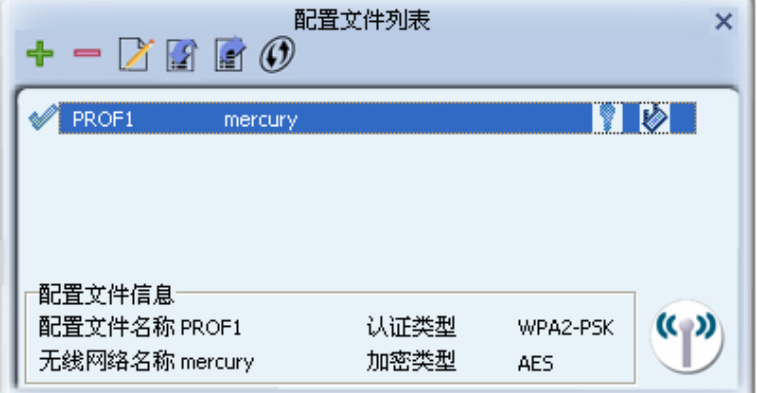

## 4.3 导出和导入配置文件

该网卡配置软件提供文件导出功能,可以将配置好的文件进行备份。具体操作时,在配置文件管理主 界面中,选中需要导出的文件,点击导出按钮 ,然后在下面界面中选择文件保存路径(可用默认 路径),点击**保存**即可。

第四章 配置文件管理

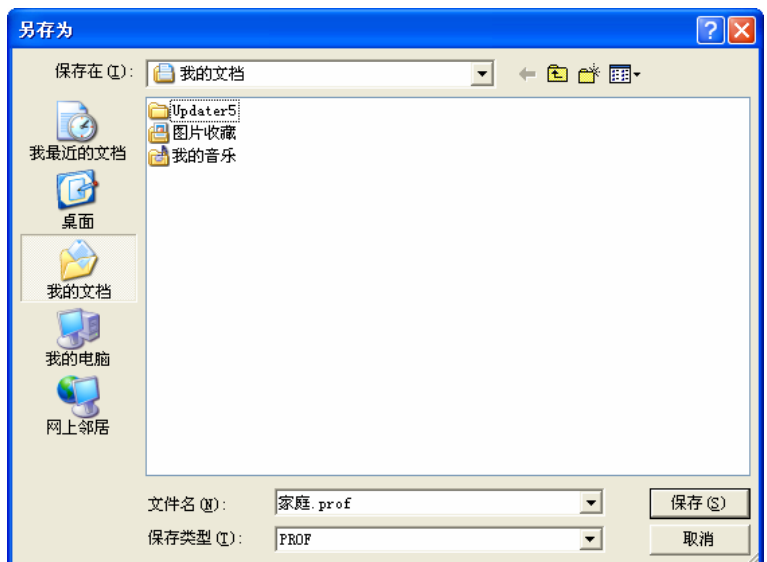

该网卡配置软件提供文件导入功能,在进行网络配置时,可以直接将保存好的文件导入使用,而不 用重新配置。具体操作时,在配置文件管理主界面中,点击**导入**按钮,然后在下图所示界面中选择 需要导入的文件,点击**打开**按钮即可。

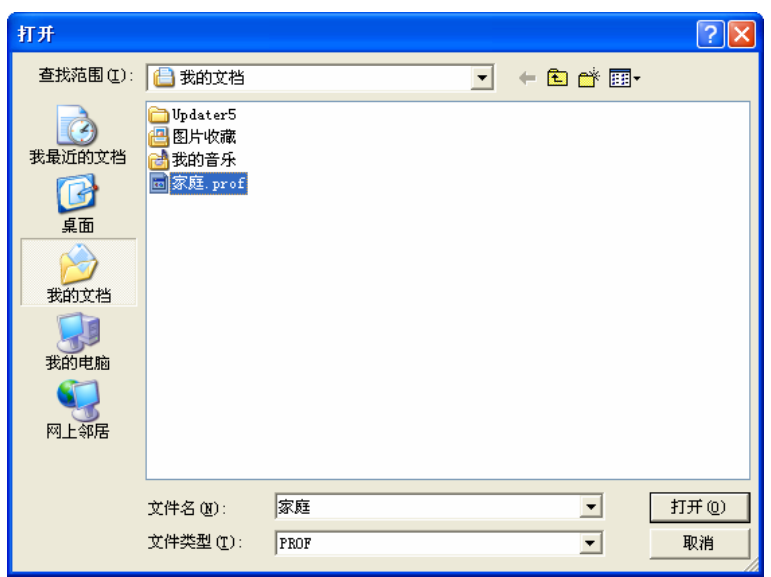

## <span id="page-32-0"></span>第五章 高级设置

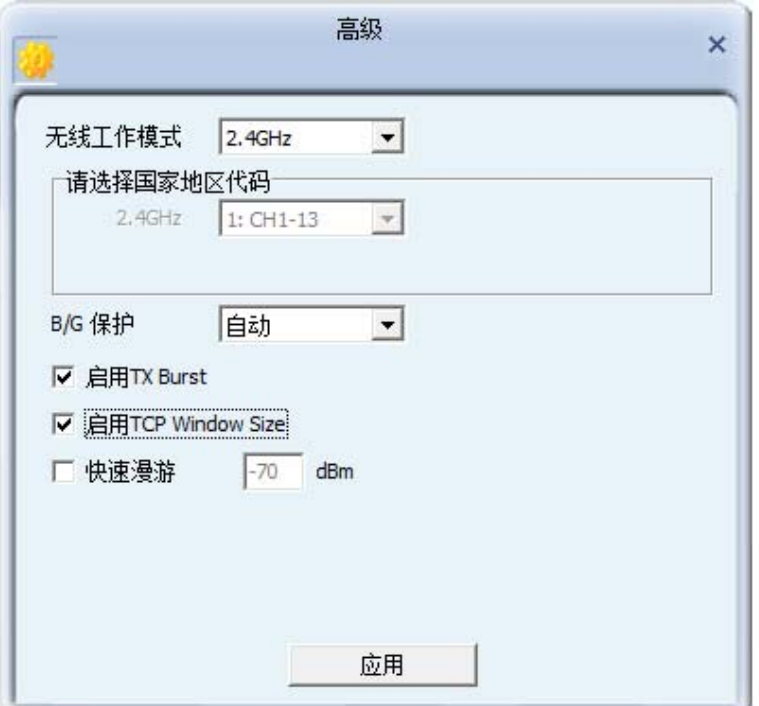

在客户端程序主界面中选择高级按钮,可以对网卡进行高级配置。

#### 配置步骤:

- 1) 设置无线工作模式,选择需要采用的频率。此处频率已被设定为 2.4GHz,无需进行任何设置。
- 2) 选择是否开启无线保护(B/G 保护)。有三种模式:自动、开启(ON)和关闭(OFF)。建议 保持默认设置自动。
- 3) 选择是否开启 TX Burst、TCP Window Size 和快速漫游功能。
- 4) 点击应用使以上设置生效。

## <span id="page-33-0"></span>第六章 SoftAP模式

启用 SoftAP 功能, MW150U 将可以实现 AP 的部分功能。您可以将安装了该网卡的电脑接入互联 网,然后将其他电脑与此"AP"进行无线连接,在没有无线路由器的情况下实现多台电脑共享无线上 网。

#### 进入 **SoftAP** 模式

1) 右键点击桌面右下角的无线图标,如下图所示,在列表中选择切换至模拟 **AP** 模式。

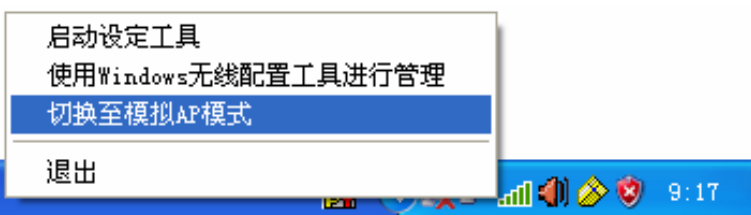

2) 然后会出现 SoftAP 的设置界面。

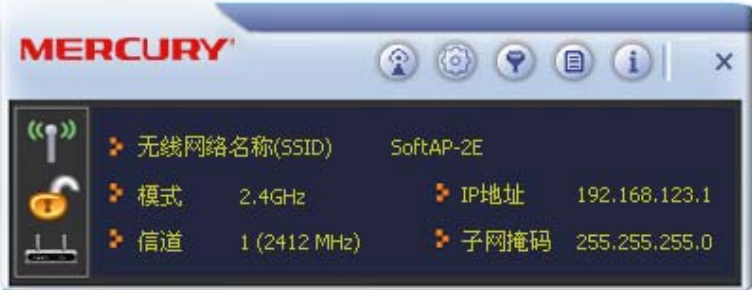

主界面上有以下工具按钮:**配置 AP 2 、高级 2 、连接控制列表 9 、连接列表 9** 和关于 1 。

#### 配置 **AP**

1) 点击配置 AP 按钮 <sup>3</sup>, 将会出现以下界面。在网路名称栏, 定义 SoftAP 所建立的无线网络的名 称。其他电脑连入该网络时,需通过此名称进行识别。点击**下一步**继续。

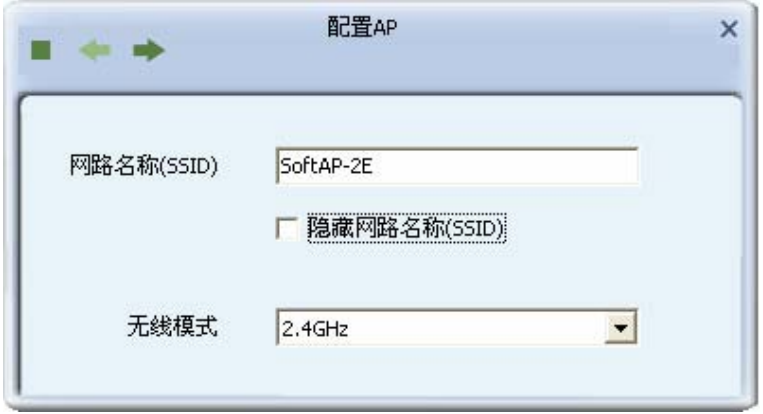

2) 选择国家地区代码和 AP 的信道,点击下一步继续。

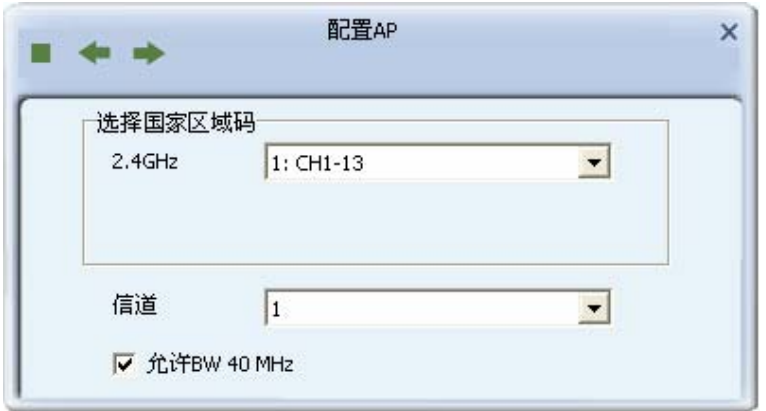

3) 设置 AP 的验证方法和加密方法,此处以常用的验证方法 WPA-PSK/WPA2-PSK 为例。其他电 脑在连入此 AP 时需选择相同的验证方法和加密方法。点击下一步继续。

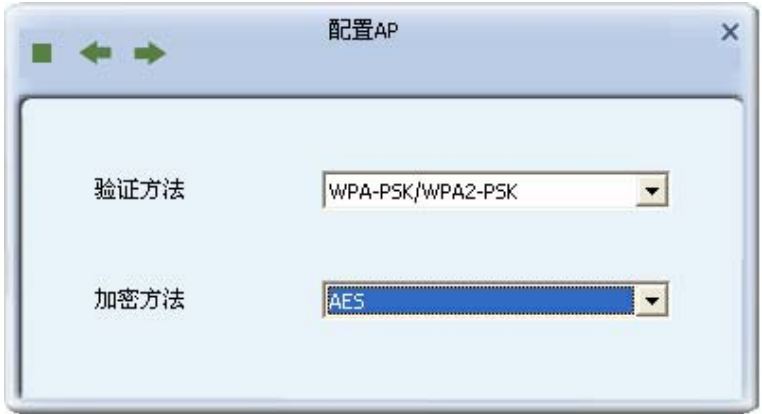

4) 为 SoftAP 建立的无线网络设置密码。密码可设置为 8~63 个 ASCII 码字符或 8~64 个 16 进制 字符。更新群组密码间隔建议保持默认值。点击下一步继续。

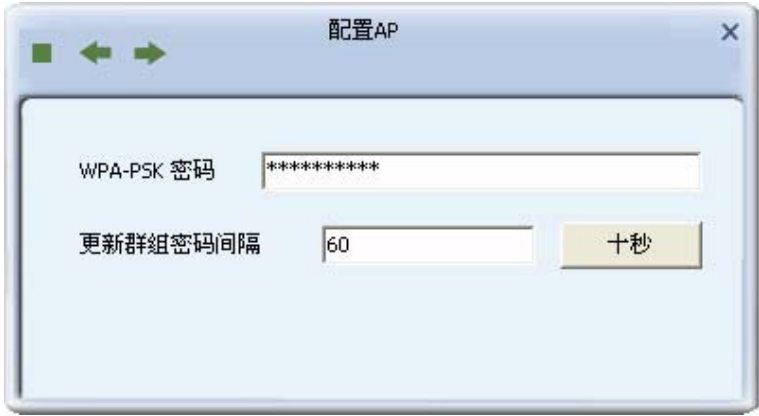

#### **& 提示:**

ASCII 码字符为键盘上的任意字符;16 进制字符包括数字 0~9,以及字母 A~F、a~f。

5) 设置完成。打开其他电脑,搜索无线网络,此网络名称将出现在网络列表中。此时您可以将电 脑连入SoftAP建立的无线网络中了,具体操作步骤见[3.3](#page-20-1)通过Windows[配置工具连接。](#page-20-1)

第六章 SoftAP 模式

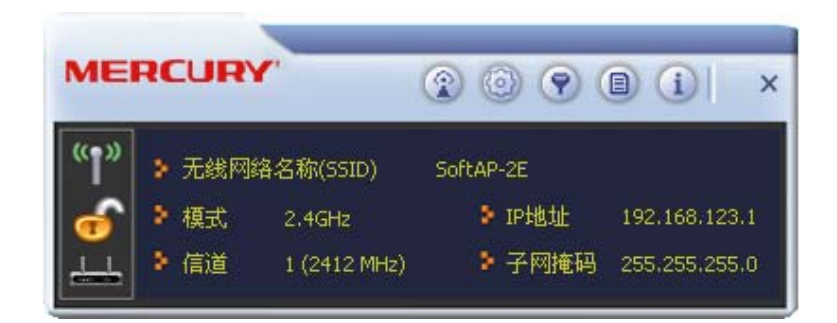

#### 高级设置

点击高级 ◎ 按钮,可以对 AP 进行高级配置,例如设置 AP 的传输能量和闲置时间。点击**应用**使设 置生效。

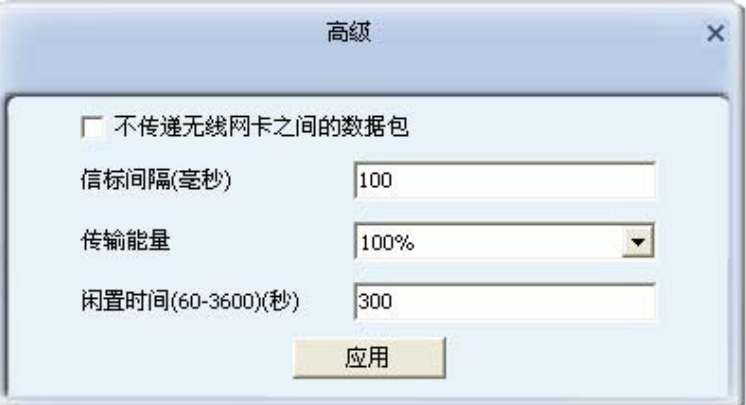

#### 连接控制

使用此功能,您可以允许或者拒绝特定的 MAC 地址连入 AP 建立的无线网络。连接过滤方式中的规 则将应用于列表中的 MAC 地址。

首先选择连接过滤方式,在 MAC 地址栏输入允许或者拒绝连接的 MAC 地址,如图所示。然后点击 添加按钮 科 MAC 地址加入列表 , 或者从列表中选中一个 MAC 地址,点击删除按钮 国 将其从列 表中移除。点击清空按钮输将会清空列表中的 MAC 地址。

第六章 SoftAP 模式

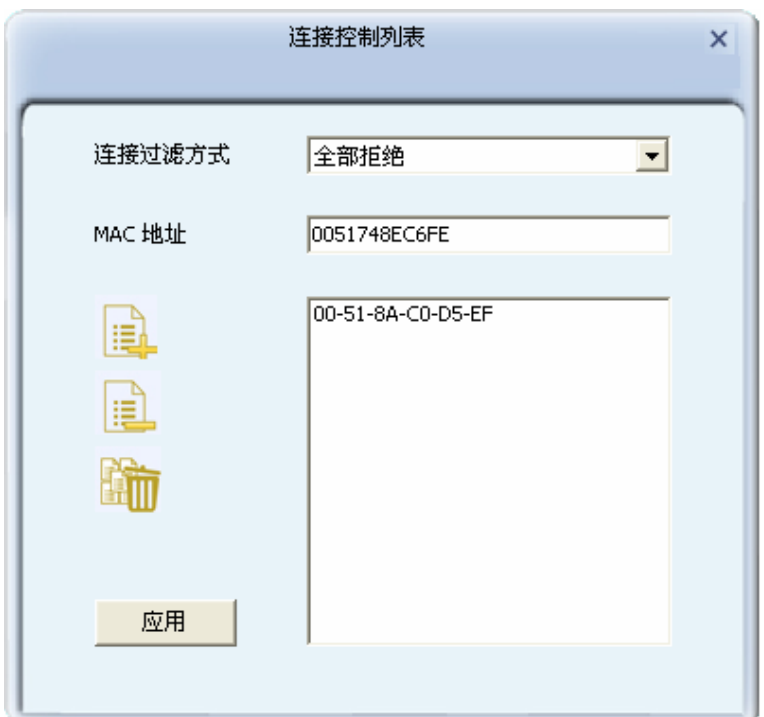

在主界面点击连接列表 按钮,可以查看当前的连接信息。

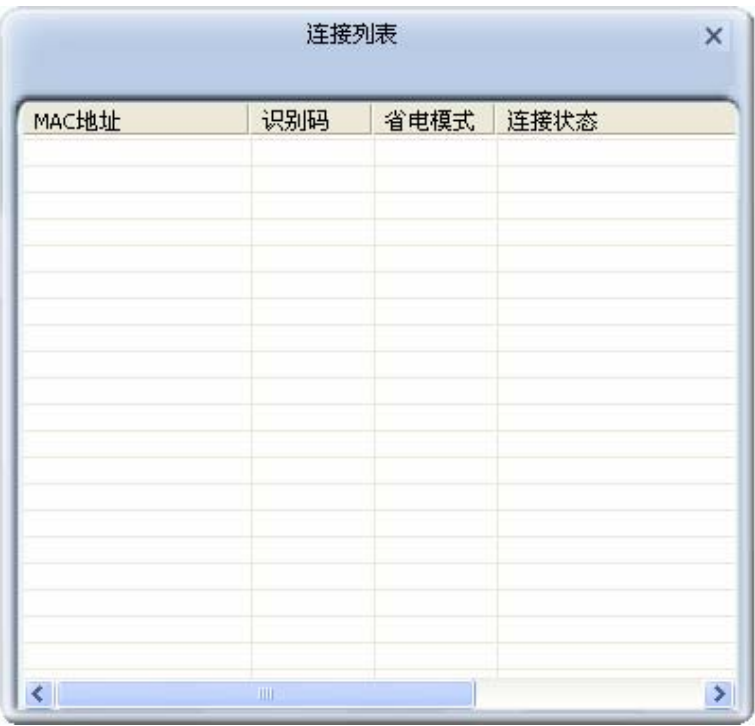

#### 关于

点击关于按钮,可以查看 Utility、驱动程序和固件等的版本信息及网卡的 MAC 地址。

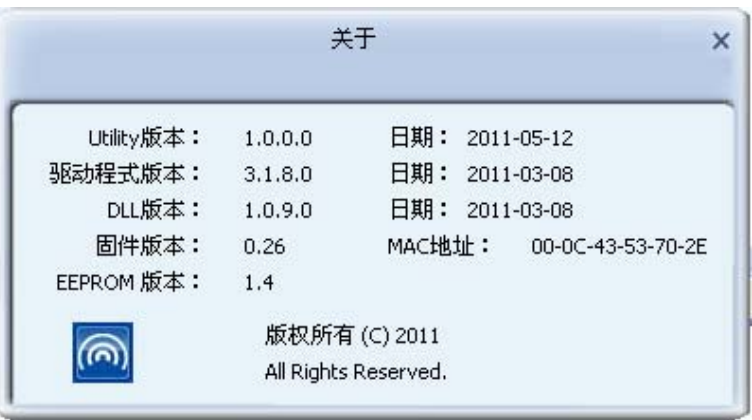

## <span id="page-38-0"></span>第七章 相关信息查看

## 7.1 查看无线网络连接状态

状态信息界面主要显示 150M 无线 USB 网卡的整体工作状态,包括网络的连接状态、网卡的工作模 式、当前连接的信号强度等。

点击、按钮,可以查看已连接网络的认证类型和加密类型等信息。

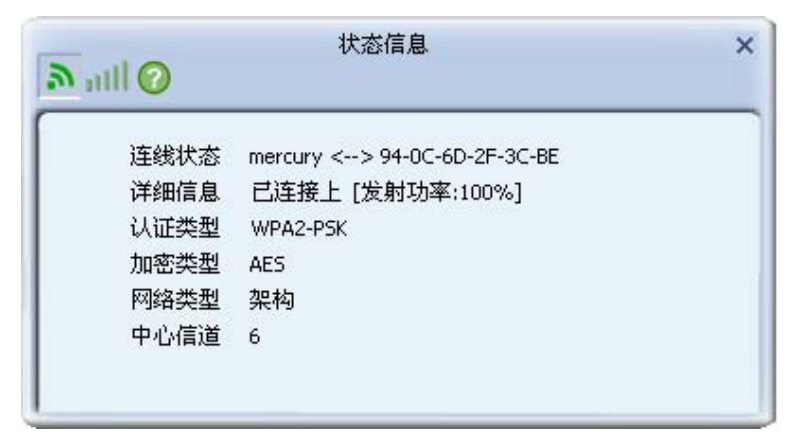

点击。按钮,可以查看当前无线网络的连接质量、信号强度以及发射和接收的速率。

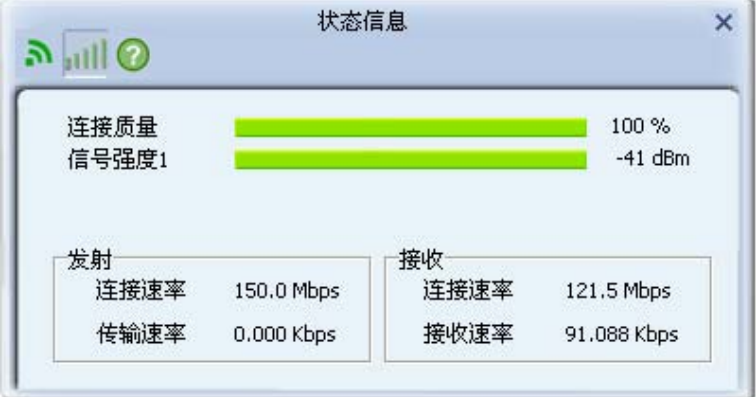

点击O按钮,可以查看网卡当前收发数据的相关信息。

第七章 相关信息查看

<span id="page-39-0"></span>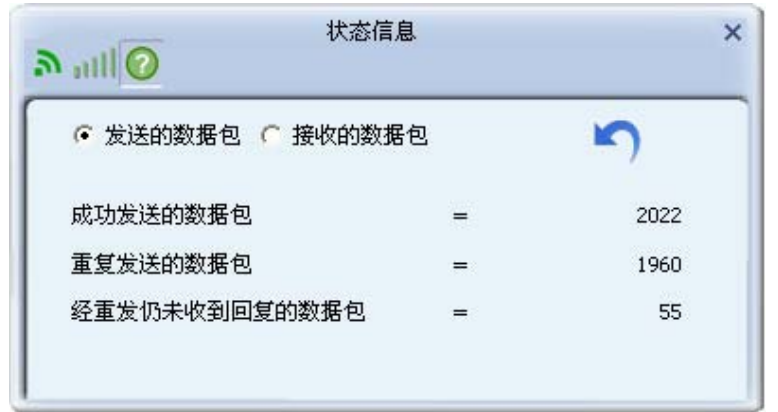

## 7.2 查看软件信息

点击关于按钮,可以看到网卡以及驱动程序的相关信息。

- ¾ 版本:显示该网卡驱动程序、软件和EEPROM的版本信息
- ¾ MAC地址:无线网卡的出厂MAC地址

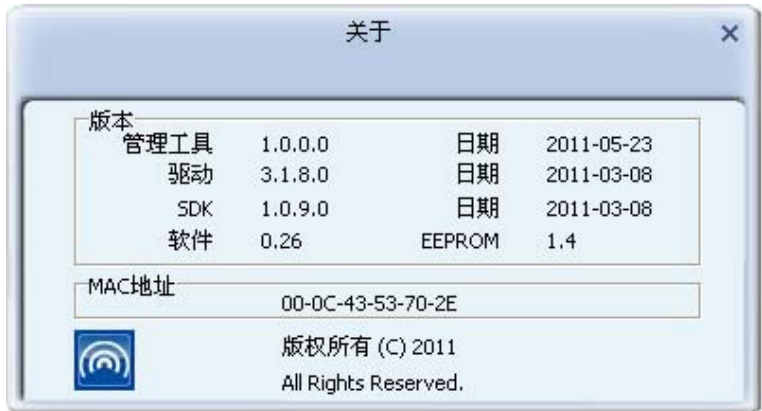

## <span id="page-40-0"></span>附录A 卸载网卡

如果仅安装了网卡的驱动程序而没有安装无线网卡客户端应用程序,请按照以下步骤操作:

1. 右键单击桌面上"我的电脑"图标,在弹出的菜单框中左键单击"管理";

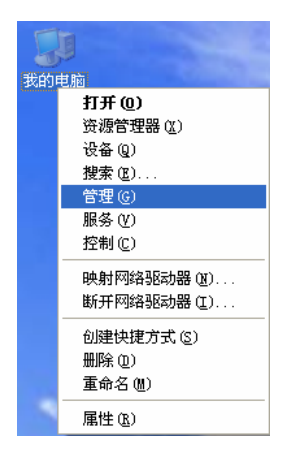

- 2. 左键单击"设备管理",打开"网络适配器"列表,选中相应的网卡;
- 3. 右键单击该网卡,在弹出的菜单框中左键单击"卸载";

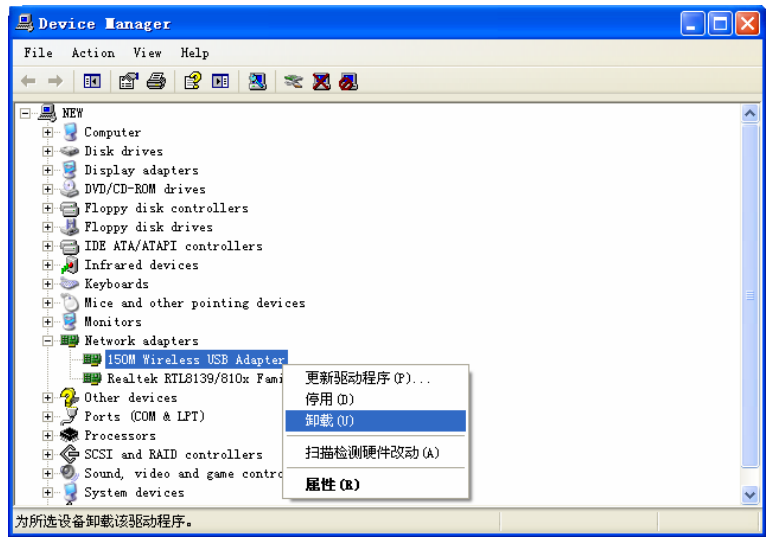

4. 依提示操作,即可卸载网卡的驱动程序。卸载后,当再次插入网卡时,系统会自动完成驱动安 装过程。

如果安装了无线网卡客户端应用程序,则按照以下方式进行卸载:

选择开始>>控制面板>>添加或删除程序>>无线网卡客户端应用程序>>删除,然后按照系统的提示进 行操作,系统会自动卸载配置软件。每一次卸载程序时,系统都会重新启动电脑,以使新的设置生 效。

## <span id="page-41-0"></span>附录B 规格参数

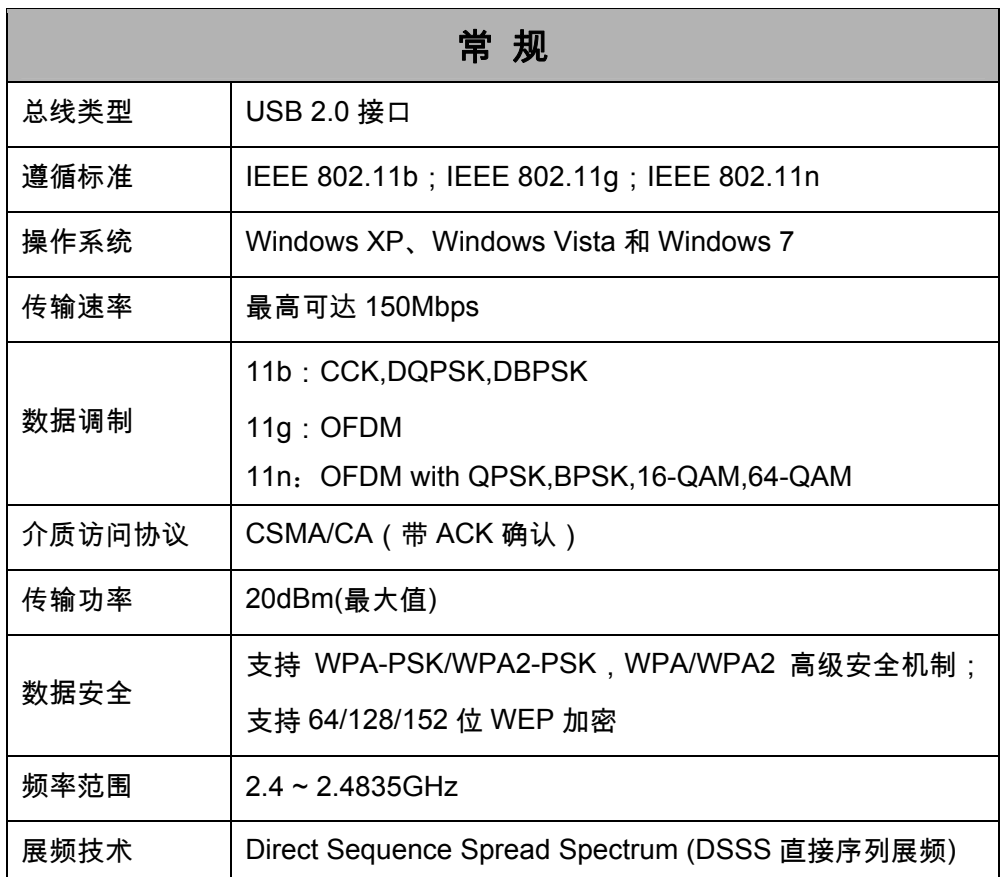

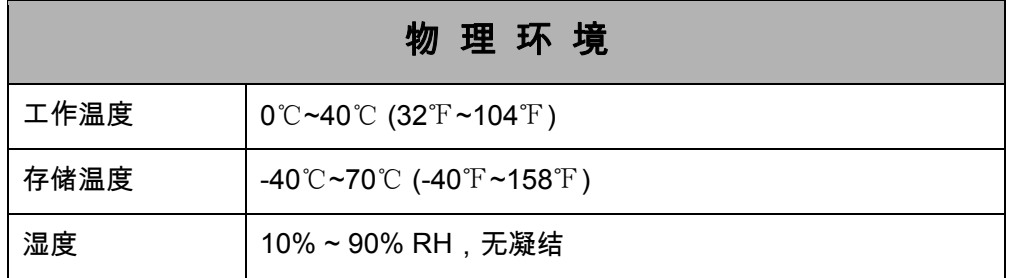